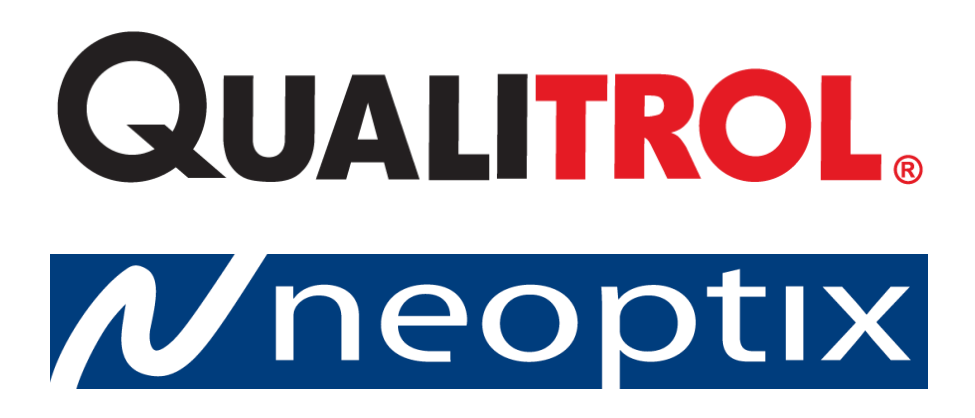

# **T/Guard-Link-RevB™**

### **Волоконно-оптические термометры для промышленных систем и силовых трансформаторов**

**Системы с поддержкой от 2 до 8 каналов Программное обеспечение QLink и Modbus**

Qualitrol Company LLC 1385 Fairport Road Fairport, New York 14450 United States of America (США) Тел.: +1-585-643-3717 [info@qualitrolcorp.com](mailto:info@qualitrolcorp.com)

#### **Указание правообладателя**

Проектно-конструкторская документация является исключительной собственностью компании **Qualitrol Company LLC** и представляет собой строго конфиденциальную информацию. Сведения, представленные в настоящем документе, могут в любое время изменяться без предварительного уведомления.

Все права защищены. Запрещается воспроизводить или передавать каким-либо образом содержащуюся в этом документе информацию без предварительного письменного разрешения компании **Qualitrol Company LLC**.

Компания **Qualitrol Company LLC** не несет ответственности за технические или редакторские ошибки и пропуски, равно как за случайные или косвенные убытки, обусловленные предоставлением, характеристиками или использованием данных материалов.

Все товарные знаки являются собственностью соответствующих владельцев.

Номер документа: G1047R05 (март 2020 г.)

#### **Оглавление**

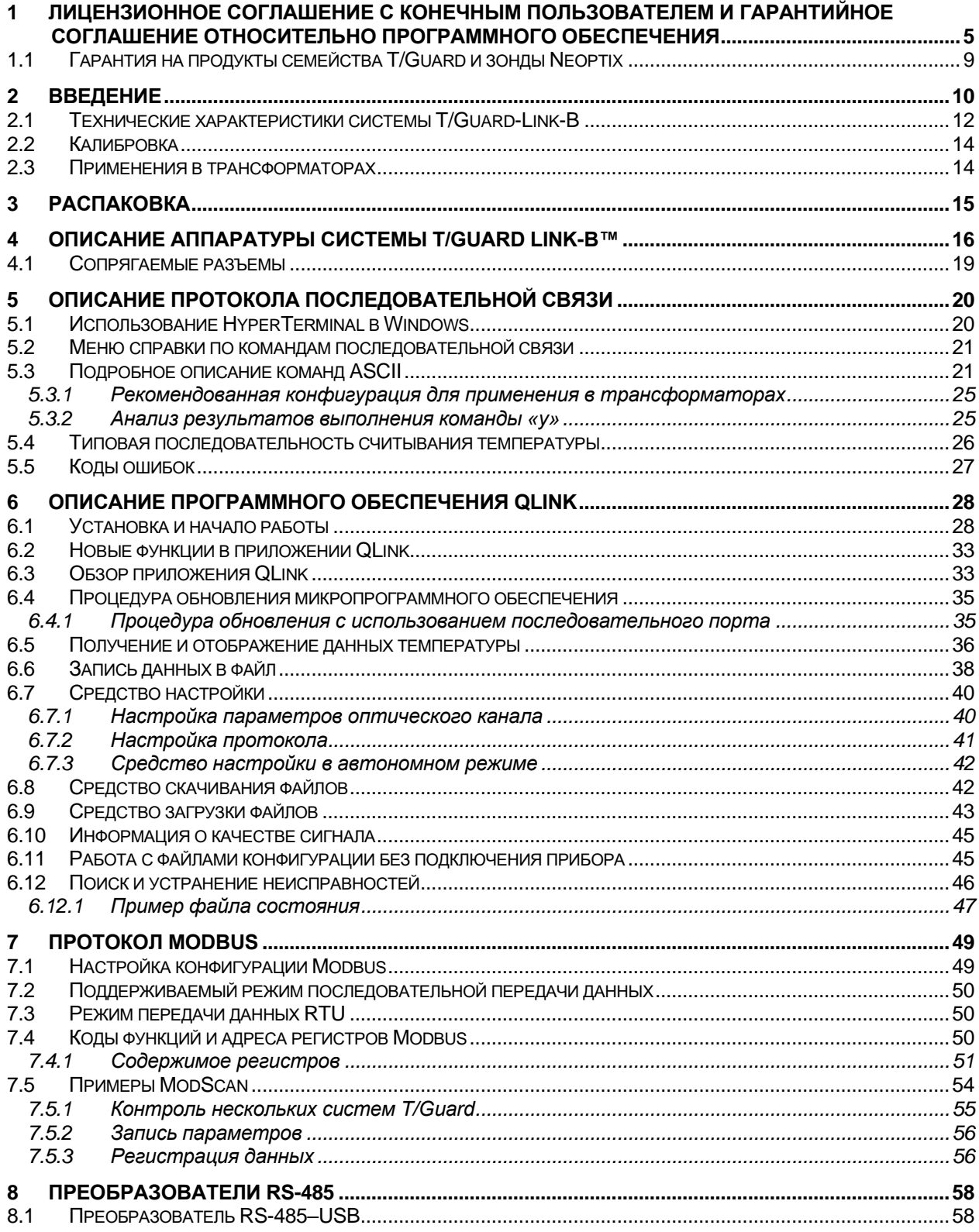

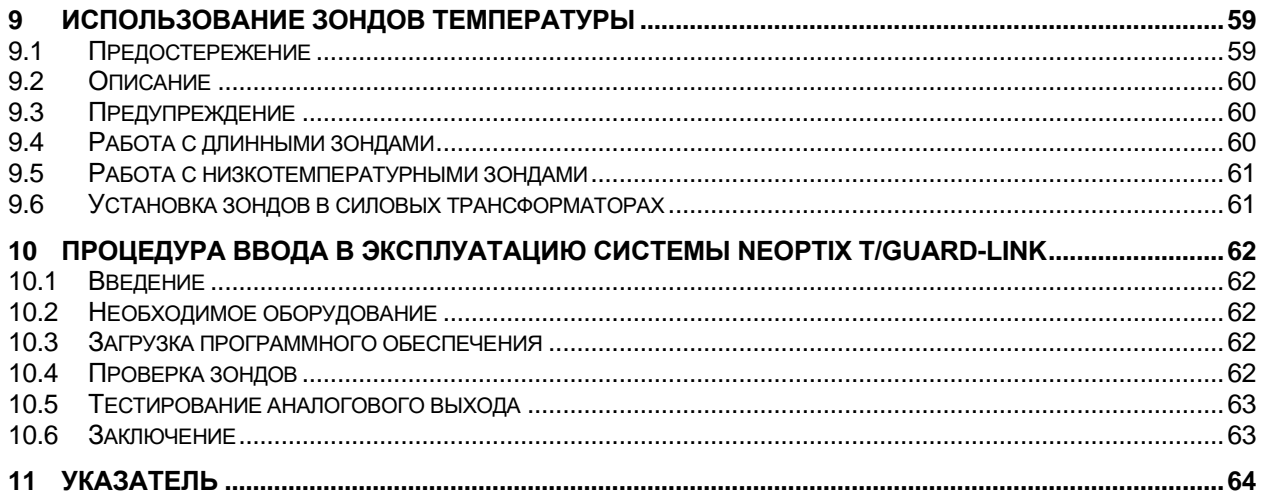

#### **Предупреждение**

При неправильном подключении электропитания термометр может получить неустранимые повреждения. Запрещается подавать напряжение питания (20–28 В постоянного тока) к любым разъемам аналоговых выходов. Помните о том, что в отличие от интерфейсов с контурным питанием выходные аналоговые устройства с током 20 мА питаются автономно и как таковые не нуждаются во внешнем источнике питания. Максимальное полное сопротивление контура должно составлять 400 Ом.

**Хрупкие волоконно-оптические зонды и удлинительные кабели повреждаются даже при кратковременном изгибе с радиусом менее 1 см. Кроме того, учитывая хрупкость наконечников зондов T2, необходимо придерживаться следующих правил**.

- **Для каждого зонда оставьте свободный участок длиной не менее 1 см, не зафиксированный клеем или распорками.**
- **Не сгибайте конечный участок зондов длиной 1 см.**

**Кроме того, в связи с особенностями конструкции зондов Neoptix T2 важно не допустить попадания клея на конечный участок зондов длиной 1 см при их монтаже в обмотки трансформаторов.**

Стандартная гарантия Neoptix не распространяется на повреждения зондов и удлинительных кабелей.

Чтобы содержать неиспользуемые разъемы в чистоте, никогда не снимайте с них колпачки. Это условие необходимо соблюдать и во время работы, поскольку паразитный свет, проникающий через неиспользуемые разъемы в модуль T/Guard, способен искажать показания температуры даже на других каналах.

Устройства Neoptix T/Guard имеют маркировку CE.

Данное устройство отвечает требованиям части 15 Правил Федерального агентства США по связи. Эксплуатация допускается при соблюдении следующих двух условий: данное устройство (1) не должно создавать вредных помех и (2) должно быть невосприимчиво к любым помехам, в том числе к способным вызывать нежелательные нарушения нормальной работы.

## <span id="page-4-0"></span>**1 ЛИЦЕНЗИОННОЕ СОГЛАШЕНИЕ С КОНЕЧНЫМ ПОЛЬЗОВАТЕЛЕМ И ГАРАНТИЙНОЕ СОГЛАШЕНИЕ ОТНОСИТЕЛЬНО ПРОГРАММНОГО ОБЕСПЕЧЕНИЯ**

ПРЕЖДЕ ЧЕМ ЗАГРУЖАТЬ, УСТАНАВЛИВАТЬ ИЛИ ИСПОЛЬЗОВАТЬ КАКОЕ-ЛИБО ПРОГРАММНОЕ ОБЕСПЕЧЕНИЕ, СОЗДАННОЕ ИЛИ ПОСТАВЛЯЕМОЕ КОРПОРАЦИЕЙ QUALITROL, ВНИМАТЕЛЬНО ПРОЧТИТЕ ДАННОЕ ЛИЦЕНЗИОННОЕ СОГЛАШЕНИЕ. ЗАГРУЖАЯ ИЛИ УСТАНАВЛИВАЯ ТАКОЕ ПРОГРАММНОЕ ОБЕСПЕЧЕНИЕ ЛИБО ИСПОЛЬЗУЯ ОБОРУДОВАНИЕ С ТАКОВЫМ, ВЫ СОГЛАШАЕТЕСЬ БЫТЬ СВЯЗАННЫМИ УСЛОВИЯМИ ДАННОГО СОГЛАШЕНИЯ.

Порядок использования вами Программного обеспечения, если только конкретная программа (a) не является предметом отдельного письменного соглашения с корпорацией Qualitrol или (б) процесс установки и (или) загрузки не предполагает заключения отдельного электронного лицензионного соглашения, принимаемого в обязательном порядке, определяют следующие условия. В случае противоречий положений вышеупомянутых документов действует следующий порядок приоритетности: (1) письменное соглашение, (2) соглашение, принимаемое в обязательном порядке и (3) данное лицензионное соглашение относительно Программного обеспечения.

Лицензия. За исключением предусмотренных в данном Соглашении случаев по его условиям корпорация Qualitrol Systems, Inc. или ее дочерняя компания, выдающая лицензию на использование Программного обеспечения, если продажу осуществляет не сама корпорация Qualitrol Systems, Inc. («Qualitrol»), и ее поставщики предоставляют Пользователю («Пользователь») неисключительную (простую) и непередаваемую лицензию на использование определенных программных модулей корпорации Qualitrol, набора (наборов) функций или функции (функций), за которые Пользователь уплатил требуемые суммы лицензионных сборов («Программное обеспечение») исключительно в форме объектного кода. Кроме того, вышеупомянутая лицензия имеет также следующие ограничения, применимые в соответствующих случаях.

- Если иное прямо не предусмотрено в документации, Пользователь использует данное программное обеспечение исключительно как установленное для выполнения на оборудовании производства корпорации Qualitrol, принадлежащем Пользователю или арендуемом Пользователем, или, если соответствующая документация допускает установку на оборудовании сторонних производителей, для обмена данными с таким оборудованием.
- Использование Программного обеспечения Пользователем ограничивается применением на одном аппаратном средстве или, соответственно, одном центральном процессоре, или на таком количестве аппаратных средств или центральных процессоров, за которое Пользователь заплатил корпорации Qualitrol требуемую сумму лицензионного сбора.
- В зависимости от того, что указано в заказе Пользователя или каталоге продукции Qualitrol, пользовательской документации или на веб-сайте, использование Программного обеспечения также ограничивается максимальным количеством (a) рабочих мест (т. е. пользователей с доступом к установленному Программному обеспечению), (б) числом одновременно работающих пользователей или портов, количеством одновременных сеансов и (или) выданных и зарезервированных IP-адресов, и (или) (в) циклов или команд центрального процессора в секунду. Использование Пользователем Программного обеспечения ограничивается также любыми иными положениями, указанными в заказе на покупку или в каталоге продукции Qualitrol, пользовательской документации или на веб-сайте.

ПРИМЕЧАНИЕ. К оценочным или бета-версиям, за которые Qualitrol не взимает лицензионного сбора, вышеуказанное требование уплаты лицензионного сбора не применяется.

Общие ограничения. За исключением случаев, когда данным Соглашением предусмотрено иное, Пользователь не имеет права и особенно обязуется:

- (i) не передавать, не уступать и не переуступать в рамках сублицензирования свои лицензионные права никакому иному лицу; не использовать Программное обеспечение на неразрешенном или бывшем в употреблении оборудовании производства Qualitrol, и любая попытка такой передачи, уступки или переуступки в рамках сублицензирования будет считаться недействительной;
- (ii) не исправлять ошибки и иным образом не модифицировать и не адаптировать Программное обеспечение, не создавать на его основе производные работы, не позволять третьим сторонам заниматься таковым; (iii) не декомпилировать, не расшифровывать, не реконструировать, не дизассемблировать и иным образом не приводить Программное обеспечение к удобочитаемому для человека виду, чтобы получить доступ к содержащимся в нем коммерческим тайнам или конфиденциальной информации. Если того требует законодательство, по запросу Пользователя и после уплаты им соответствующей суммы корпорация Qualitrol предоставляет Пользователю интерфейсную информацию, необходимую для обеспечения взаимодействия между данным Программным обеспечением и иной независимо созданной программой. Пользователь обязуется строго соблюдать обязательства конфиденциальности в отношении такой информации.

Обновления и дополнительные экземпляры. Для целей данного Соглашения в «Программное обеспечение» входят (подпадая под действие его условий) любые обновления, актуализации, исправления ошибок или модифицированные версии (собирательно «Обновления») или резервные копии лицензированного или предоставленного корпорацией Qualitrol или уполномоченным дистрибьютором Программного обеспечения, за которые Пользователь уплатил применимые лицензионные сборы.

НЕВЗИРАЯ НИ НА КАКОЕ ИНОЕ ПОЛОЖЕНИЕ ДАННОГО СОГЛАШЕНИЯ: (1) ПОЛЬЗОВАТЕЛЬ НЕ ВПРАВЕ, И ЕМУ НЕ ДОЗВОЛЯЕТСЯ ИСПОЛЬЗОВАТЬ ЛЮБЫЕ ПОДОБНЫЕ ДОПОЛНИТЕЛЬНЫЕ ЭКЗЕМПЛЯРЫ ИЛИ ОБНОВЛЕНИЯ, ЕСЛИ ТОЛЬКО В МОМЕНТ ПРИОБРЕТЕНИЯ ТАКОГО ЭКЗЕМПЛЯРА ИЛИ ОБНОВЛЕНИЯ ПОЛЬЗОВАТЕЛЬ УЖЕ НЕ ОБЛАДАЛ ДЕЙСТВУЮЩЕЙ ЛИЦЕНЗИЕЙ НА ПЕРВОНАЧАЛЬНОЕ ПРОГРАММНОЕ ОБЕСПЕЧЕНИЕ И НЕ УПЛАТИЛ ПРИМЕНИМУЮ СУММУ ЗА ОБНОВЛЕНИЕ; (2) ИСПОЛЬЗОВАНИЕ ОБНОВЛЕНИЙ ОГРАНИЧИВАЕТСЯ ОБОРУДОВАНИЕМ ПРОИЗВОДСТВА QUALITROL, В ОТНОШЕНИИ КОТОРОГО ПОЛЬЗОВАТЕЛЬ ЯВЛЯЕТСЯ ПЕРВОНАЧАЛЬНЫМ ПОКУПАТЕЛЕМ, КОНЕЧНЫМ ПОЛЬЗОВАТЕЛЕМ ИЛИ ЛИЦЕНЗИАТОМ, ЛИБО ИНЫМ ОБРАЗОМ ОБЛАДАЕТ ДЕЙСТВУЮЩЕЙ ЛИЦЕНЗИЕЙ НА ИСПОЛЬЗОВАНИЕ ОБНОВЛЯЕМОГО ПРОГРАММНОГО ОБЕСПЕЧЕНИЯ; И (3) ИСПОЛЬЗОВАНИЕ ДОПОЛНИТЕЛЬНЫХ ЭКЗЕМПЛЯРОВ ОГРАНИЧИВАЕТСЯ ЛИШЬ ЦЕЛЯМИ РЕЗЕРВНОГО КОПИРОВАНИЯ.

Указания правообладателя. Пользователь обязуется сохранять и воспроизводить на всех копиях Программного обеспечения, выполненных в любой форме, все ссылки на авторские права и иные указания правообладателя в такой же форме и таким же образом, каким эти ссылки на авторские права и иные указания правообладателя приведены на самом Программном обеспечении. За исключением случаев, когда это явным образом разрешено данным Соглашением, Пользователю запрещается делать копии или дубликаты любой части Программного обеспечения без предварительного письменного разрешения корпорации Qualitrol. Пользователь может делать резервные копии Программного обеспечения, которые могут потребоваться для его законного использования, при условии нанесения на такие копии всех ссылок на авторские права, предупреждений о конфиденциальности и указаний правообладателя, присутствующих на оригинале.

Защита информации. Пользователь признает, что определенные части Программного обеспечения и относящейся к нему документации, включая особенности построения и структуры отдельных программ, являются коммерческой тайной и (или) объектами интеллектуальной собственности корпорации Qualitrol, охраняемыми авторским правом. Пользователь обязуется не раскрывать, не предоставлять и не делать иным образом доступными такие коммерческие тайны или объекты интеллектуальной собственности ни в какой форме никакой третьей стороне без предварительного письменного разрешения корпорации Qualitrol. Для защиты таких коммерческих тайн и объектов интеллектуальной собственности пользователь должен принять разумные меры безопасности. Право собственности на Программное обеспечение и документацию остается исключительно за Qualitrol.

Срок действия и порядок прекращения. Данное Лицензионное соглашение действует, пока не будет прекращено. Пользователь может в любой момент прекратить действие данного Лицензионного соглашения, уничтожив все экземпляры Программного обеспечения, в том числе всю документацию на него. В случае невыполнения Пользователем какого-либо из положений данного Лицензионного соглашения права Пользователя по нему аннулируются немедленно без уведомления со стороны Qualitrol. После прекращения действия данного Соглашения Пользователь должен уничтожить все копии Программного обеспечения, находящиеся в его владении или распоряжении.

Учетная документация Пользователя. Пользователь предоставляет корпорации Qualitrol и ее независимым бухгалтерам право изучать его бухгалтерскую документацию и отчетность в обычные часы работы для проверки соблюдения условий данного Соглашения. В случае выявления в ходе таких проверок фактов несоблюдения данного Соглашения Пользователь должен незамедлительно выплатить корпорации Qualitrol соответствующие лицензионные сборы.

Экспорт. Программное обеспечение, включая его технические данные, может подпадать под действие законов США в области экспортного контроля, в том числе Закона о контроле над экспортом (Export Administration Act) и соответствующих правил, а также подпадать под действие правил экспортного или импортного регулирования в других странах. Пользователь обязуется строго соблюдать все такие правила и признает, что обязан сам получать лицензии на экспорт, реэкспорт или импорт программного обеспечения.

Правительственные учреждения США как конечные пользователи. Данное Программное обеспечение и относящаяся к нему документация квалифицируются как «коммерческие изделия» в соответствии с определением данного термина в разделе 48 Свода нормативно-правовых актов федеральных органов исполнительной власти США (C.F.R.), статья 2.101, состоящими из «коммерческого компьютерного программного обеспечения» и «документации по коммерческому компьютерному программному обеспечению», как данные термины используются в статье 12.212 раздела 48. В соответствии со статьей 12.212 и статьями с 227.7202-1 по 227.7202-4 включительно раздела 48 Свода нормативно-правовых актов федеральных органов исполнительной власти США (C.F.R.) лицензия предоставляется правительственному конечному пользователю, или, если данное соглашение заключается напрямую, правительственный конечный пользователь приобретает программное обеспечение и документацию по нему только с такими указанными здесь правами, которые применимы к неправительственным пользователям. Использование данного Программного обеспечения и документации на него означает согласие правительственного учреждения с тем, что компьютерное программное обеспечение и документация на него являются коммерческими, а также признание прав и ограничений, указанных в данном документе.

Ограниченная гарантия. Корпорация Qualitrol Systems, Inc. или ее дочерняя компания, предоставляющая лицензию на Программное обеспечение, если продажу осуществляет не сама корпорация Qualitrol Systems, Inc. («Qualitrol»), гарантирует с момента поставки Пользователю и в течение (a) 90 (девяноста) дней или (б) периода, указанного в гарантийном талоне на изделие (если имеется), в зависимости от того, какой период дольше: (a) отсутствие дефектов в материалах и качестве изготовления носителей, на которых поставляется Программное обеспечение, при нормальной эксплуатации; и (б) соответствие Программного обеспечения по существу его опубликованным характеристикам. Дата отгрузки Изделия корпорацией Qualitrol указывается на упаковке, в которой данное Изделие поставляется. За исключением указанного выше, Программное обеспечение поставляется на условиях «КАК ЕСТЬ». Данная ограниченная гарантия распространяется лишь на Пользователя, являющегося первоначальным лицензиатом. Вся ответственность корпорации Qualitrol и ее поставщиков по данной ограниченной гарантии сводится, на усмотрение корпорации Qualitrol или ее сервисного центра, к ремонту, замене или, в случае предъявления стороне, поставившей программное обеспечение Пользователю, если такой стороной не является Qualitrol, рекламации (или возврата по просьбе таковой), возврату уплаченной за Программное обеспечение суммы, и это является исключительным средством защиты Пользователя. Ни в коем случае Qualitrol не гарантирует отсутствия в Программном обеспечении ошибок или возможности работы с ним без проблем и перебоев. Кроме того, ввиду постоянного развития новых методов несанкционированного доступа и иных атак на сети Qualitrol не гарантирует, что Программное обеспечение или какое-либо оборудование, система или сеть, где оно установлено, будет неуязвимо к подобным попыткам несанкционированного доступа или атакам.

Ограничения. Данная гарантия не применима, если Изделие (a) было изменено, за исключением изменений, внесенных корпорацией Qualitrol, (б) установлено, эксплуатировалось, ремонтировалось или обслуживалось вразрез с указаниями Qualitrol, (в) подвергалось ненормальным механическим или электростатическим напряжениям, если с ним неумело или небрежно обращались, либо оно потерпело аварию; или (г) лицензировано в качестве бета-версии или демоверсии, для оценки или тестирования, и за нее корпорация Qualitrol не получила сумму в размере продажной цены или лицензионной платы.

<u>ЗАЯВЛЕНИЕ ОБ ОТСУТСТВИИ ГАРАНТИЙ</u>. ЕСЛИ ИНОЕ НЕ УКАЗАНО В ДАННОЙ ГАРАНТИИ,<br>НАСТОЯЩИМ — ИСКЛЮЧАЮТСЯ, — НАСКОЛЬКО — ЭТО — ДОПУСКАЕТСЯ — ПРИМЕНИМЫМ НАСТОЯЩИМ ИСКЛЮЧАЮТСЯ, НАСКОЛЬКО ЭТО ДОПУСКАЕТСЯ ПРИМЕНИМЫМ ЗАКОНОДАТЕЛЬСТВОМ, ВСЕ ЯВНЫЕ ИЛИ ПОДРАЗУМЕВАЕМЫЕ, ЛИБО ВОЗНИКАЮЩИЕ ПРИ ЗАКЛЮЧЕНИИ СДЕЛОК, ПО ЗАКОНОДАТЕЛЬСТВУ, В СИЛУ ОБЫЧАЕВ ИЛИ ТОРГОВОЙ ПРАКТИКИ УСЛОВИЯ, ЗАВЕРЕНИЯ И ГАРАНТИИ, В ТОМ ЧИСЛЕ, ПОМИМО ПРОЧЕГО, ЛЮБЫЕ ПОДРАЗУМЕВАЕМЫЕ ГАРАНТИИ ТОВАРНОГО СОСТОЯНИЯ, ПРИГОДНОСТИ ДЛЯ КОНКРЕТНОЙ ЦЕЛИ, НЕНАРУШЕНИЯ ЧУЖИХ ПРАВ, УДОВЛЕТВОРИТЕЛЬНОГО КАЧЕСТВА. ЕСЛИ ЖЕ КАКАЯ-ЛИБО ПОДРАЗУМЕВАЕМАЯ ГАРАНТИЯ НЕ МОЖЕТ БЫТЬ ИСКЛЮЧЕНА, ТАКАЯ ГАРАНТИЯ ОГРАНИЧИВАЕТСЯ ПО ПРОДОЛЖИТЕЛЬНОСТИ ГАРАНТИЙНЫМ СРОКОМ. ПОСКОЛЬКУ В НЕКОТОРЫХ ГОСУДАРСТВАХ ИЛИ ЮРИСДИКЦИЯХ ОГРАНИЧЕНИЯ ПО СРОКУ ДЕЙСТВИЯ ПОДРАЗУМЕВАЕМОЙ ГАРАНТИИ НЕ ДОПУСКАЮТСЯ, ВЫШЕУПОМЯНУТОЕ ОГРАНИЧЕНИЕ МОЖЕТ К ВАМ НЕ ПРИМЕНЯТЬСЯ. ДАННАЯ ГАРАНТИЯ ПРЕДОСТАВЛЯЕТ ОПРЕДЕЛЕННЫЕ ЗАКОННЫЕ ПРАВА, И, В ЗАВИСИМОСТИ ОТ ЮРИСДИКЦИИ, У ВАС МОГУТ БЫТЬ И ДРУГИЕ ПРАВА.

Данное заявление об отсутствии и исключение гарантий применяются, даже если изложенная выше явно выраженная гарантия не выполняет своего основного предназначения.

Отказ от ответственности. НИ В КОЕМ СЛУЧАЕ КОРПОРАЦИЯ QUALITROL ИЛИ ЕЕ ПОСТАВЩИКИ НЕ НЕСУТ ОТВЕТСТВЕННОСТИ ЗА КАКОЙ-ЛИБО УПУЩЕННЫЙ ДОХОД, ПОТЕРЮ ПРИБЫЛИ ИЛИ ДАННЫХ, ЛИБО ЗА ОСОБЫЕ, НЕПРЯМЫЕ, КОСВЕННЫЕ, СЛУЧАЙНЫЕ ИЛИ ШТРАФНЫЕ УБЫТКИ, ЧЕМ БЫ ОНИ НИ БЫЛИ ОБУСЛОВЛЕНЫ И НЕЗАВИСИМО ОТ ОСНОВАНИЙ ОТВЕТСТВЕННОСТИ, ПО ПРИЧИНЕ ИСПОЛЬЗОВАНИЯ ИЛИ НЕВОЗМОЖНОСТИ ИСПОЛЬЗОВАНИЯ ПРОГРАММНОГО ОБЕСПЕЧЕНИЯ, ДАЖЕ ЕСЛИ КОРПОРАЦИЯ QUALITROL ИЛИ ЕЕ ПОСТАВЩИКИ БЫЛИ УВЕДОМЛЕНЫ О ВОЗМОЖНОСТИ ПОДОБНЫХ УБЫТКОВ.

Ни в коем случае ответственность корпорации Qualitrol или ее поставщиков по отношению к Пользователю, в силу договора, деликта (включая небрежность) или иным образом, не может превышать суммы, уплаченной Пользователем. Вышеупомянутые ограничения применяются, даже если вышеуказанная гарантия не выполняет своего основного предназначения.

ПОСКОЛЬКУ В НЕКОТОРЫХ ГОСУДАРСТВАХ ИЛИ ЮРИСДИКЦИЯХ НЕ ДОПУСКАЕТСЯ ОГРАНИЧЕНИЕ ИЛИ ИСКЛЮЧЕНИЕ ВОЗМЕЩЕНИЯ КОСВЕННЫХ ИЛИ СЛУЧАЙНЫХ УБЫТКОВ, УКАЗАННОЕ ВЫШЕ ОГРАНИЧЕНИЕ МОЖЕТ К ВАМ НЕ ПРИМЕНЯТЬСЯ.

Данная Гарантия и Лицензионное соглашение по Программному обеспечению регулируются и истолковываются в соответствии с законодательством штата Нью-Йорк, без применения принципов коллизионного права, тогда как в отношении Пользователей из государств-членов Европейского Союза, Норвегии или Швейцарии применяется английское право. Конвенция Организации Объединенных Наций о договорах международной купли-продажи применения не имеет. Если обнаружится, что какая-либо часть Гарантии или Лицензионного соглашения не имеет юридической или исковой силы, остальные положения Гарантии и Лицензионного соглашения продолжают действовать в полном объеме. Если прямо не оговорено иное, данное Лицензионное соглашение по Программному обеспечению составляет полное соглашение между сторонами по лицензированию Программного обеспечения и заменяет собой любые противоречащие или дополнительные условия, содержащиеся в заказе на его приобретение.

Если Пользователь заключил договор непосредственно с корпорацией Qualitrol на поставку Изделий, на которые распространяется данная гарантия, условия такого договора заменяют собой любые условия данной гарантии или Гарантийного талона, или Лицензионного соглашения по Программному обеспечению, противоречащие такому договору. Пользователь понимает, что упоминаемые в данном документе URL-адрес и веб-страницы могут периодически изменяться корпорацией Qualitrol и что речь идет о текущей на дату поставки Изделий Пользователю версии.

### <span id="page-8-0"></span>*1.1 Гарантия на продукты семейства T/Guard и зонды Neoptix*

На устройство *T/Guard* (модель TGL-B) распространяется гарантия (охватывающая комплектующие и качество изготовления) сроком один год с даты покупки. По письменной рекламации компания Qualitrol выполнит ремонт или замену дефектного изделия или его компонентов. Прежде чем вернуть товар, необходимо получить номер разрешения на возврат (RMA) от компании Qualitrol Company LLC или ее уполномоченного дистрибьютора.

В связи с уникальностью конструкции волоконно-оптических материалов, использующихся с системами Neoptix Conditioner, гарантия не распространяется на зонды и удлинительные кабели.

Применение электроприборов требует соблюдения основных мер предосторожности, в том числе:

- не эксплуатировать электроприборы в условиях повышенной влажности и сырости;
- не эксплуатировать электроприборы во взрывоопасных средах;
- поддерживать поверхности изделий в сухом и чистом состоянии;

Выполняйте все электромонтажные работы с соблюдением постановлений местных органов и местного законодательства.

## **2 ВВЕДЕНИЕ**

<span id="page-9-0"></span>Qualitrol® *T/Guard Link-B*™ (TGL-B) — это многоканальная волоконно-оптическая система контроля температуры, используемая для измерения в местах локального перегрева силовых трансформаторов и в других аналогичных промышленных установках. Система разработана для многолетней беспроблемной работы. Данная волоконно-оптическая система контроля температуры сочетает в себе точность, прочность конструкции, простоту в эксплуатации, отказоустойчивость.

Система TGL-B пришла на замену устаревшей системе Neoptix T/Guard-Link. Ниже перечислены основные отличия новой системы.

- Используется последовательный порт RS-485, контакты которого выведены на клеммную колодку.
- Для отображения режима работы (Neoptix ASCII или Modbus) используется светодиодный индикатор.
- Состояние потока данных, передаваемых через последовательный порт, отображается двумя светодиодными индикаторами.
- Режим работы теперь можно изменять переключателем на клавиатуре.
- Аналоговые выходы всегда работают в режиме 4–20 мА.

В сочетании с системой TGL-B волоконно-оптические температурные зонды Neoptix / Qualitrol® T2 обеспечивают точный прямой контроль температуры обмоток трансформатора. Данное решение позволяет в режиме реального времени контролировать состояние обмоток быстрее и точнее, чем при использовании индикаторов температуры обмотки (ИТО), измеряющих температуру масла в верхней части бака трансформатора посредством термопар, и существенно дополняет опосредствованные измерения, основанные на тепловых моделях.

С момента своего основания компания Neoptix, входящая в концерн Qualitrol, накапливала знания и опыт в сфере контроля температуры в местах локального перегрева силовых трансформаторов и на сегодняшний день считается мировым лидером в этой области. Для безопасного монтажа зондов в обмотках силового трансформатора производителям трансформаторов следует воспользоваться нашим «*Руководством по установке зондов в силовые трансформаторы*» (код документа: G1009rXX) . Обязательно проинструктируйте сотрудников о хрупкости волоконно-оптических компонентов по сравнению с обычными медными проводами. В отличие от медных проводов для ремонта поврежденных волоконно-оптических компонентов требуются специальные инструменты.

Система Qualitrol® TGL-B позволяет получать точную температуру с оптических зондов всего за 250 миллисекунд на канал. Это позволяет практически мгновенно обнаруживать пиковые нагрузки и аварийные перегрузки. Система TGL-B спроектирована с учетом требований, предъявляемых к силовым трансформаторам: увеличенный интервал и малый объем технического обслуживания, конструкционная прочность деталей, стабильность работы в тяжелых условиях. Все компоненты системы подобраны с учетом длительного срока службы, включая источник света, средняя наработка на отказ (>300 лет) которого намного превышает номинальный срок службы трансформатора. Более того, наш датчик на основе твердотельных полупроводников со временем не теряет чувствительности и не подвержен дрейфу, обеспечивая постоянное и абсолютно точное измерение температуры трансформаторных обмоток на протяжении всего срока службы трансформатора.

Волоконно-оптические зонды производства корпорации Qualitrol основаны на проверенной временем арсенид-галлиевой (GaAs) технологии и изготавливаются только из диэлектриков. Они спроектированы так, чтобы выдержать исходные условия производства, включая десорбцию керосином и нагрев при длительной работе<sup>1</sup>, а также продолжительное погружение в масло и вибрации.

<sup>1</sup> Называется также «испытанием на нагрев».

Система TGL-B выпускается с 2, 4, 6 или 8 оптическими каналами. Эта модель не оснащается дисплеем температуры и предназначена в основном для производителей оборудования. Для отображения режима связи (ASCII или Modbus) используется светодиодный индикатор. В режиме преобразования сигналов потребляемая системой мощность составляет всего 6 Вт.

Система TGL-B легко подключается к системе диспетчерского управления и сбора данных (SCADA) или подстанционной системе через аналоговые выходы 4–20 мА или последовательный порт RS-485 с использованием протокола Modbus или собственный режим связи Neoptix. Пакет программного обеспечения QLink упрощает ввод параметров и выполнение других операций технического обслуживания.

Небольшие габариты универсальной системы TGL-B позволяют использовать ее в ограниченном пространстве. Все присоединения выполняются с использованием съемных клеммных блоков. Это упрощает монтаж и послепродажное обслуживание системы.

Система TGL-B предназначена только для контроля температур; она не управляет охлаждением и не создает сигналов тревоги, поэтому она не оснащается реле.

Настройка системы осуществляется с клавиатуры промышленного образца на передней панели, с использованием последовательного порта или компьютерного программного обеспечения (QLink для Windows).

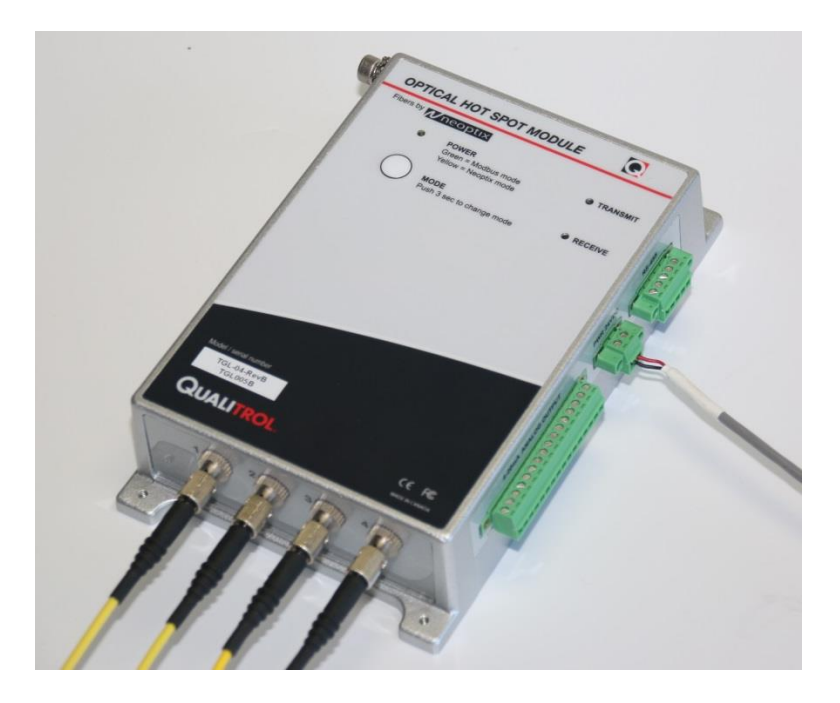

### *2.1 Технические характеристики системы T/Guard-Link-B*

<span id="page-11-0"></span>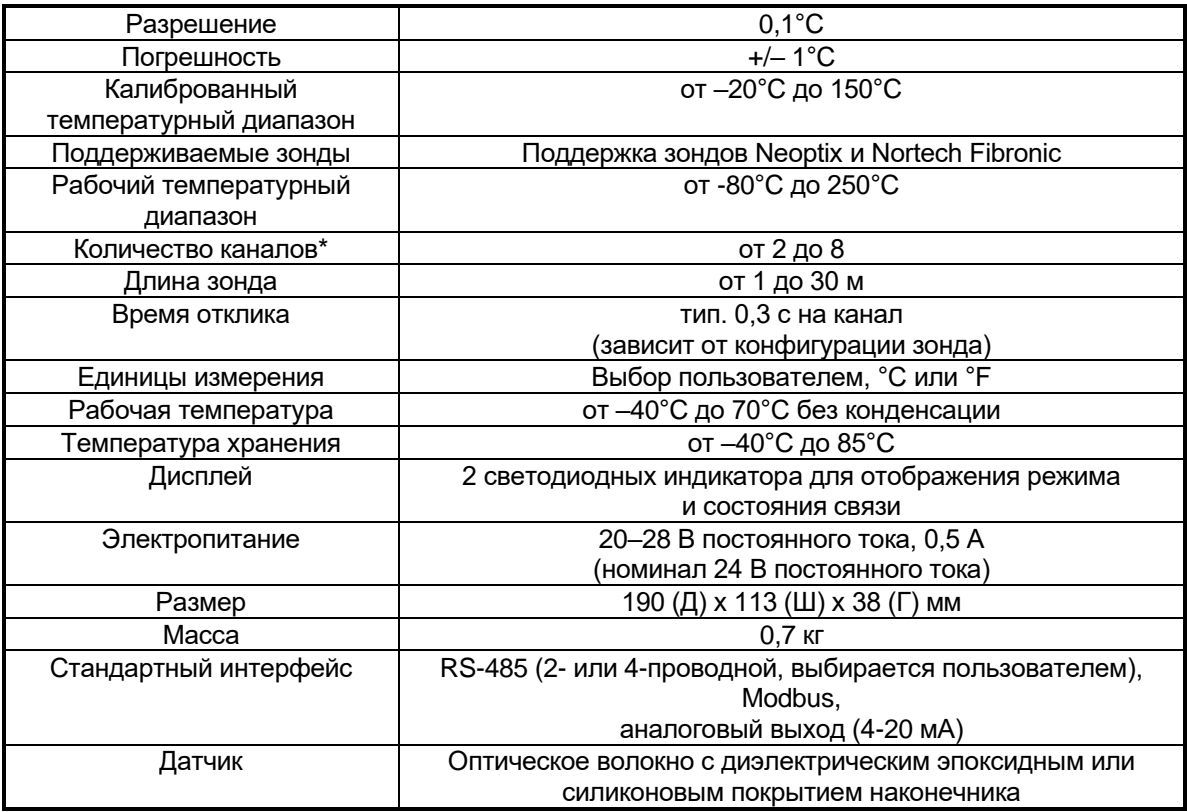

**\*** Выбранный вариант необходимо указать при оформлении заказа.

На следующем рисунке показаны некоторые конфигурации и варианты зондов, доступные для заказа в Neoptix.

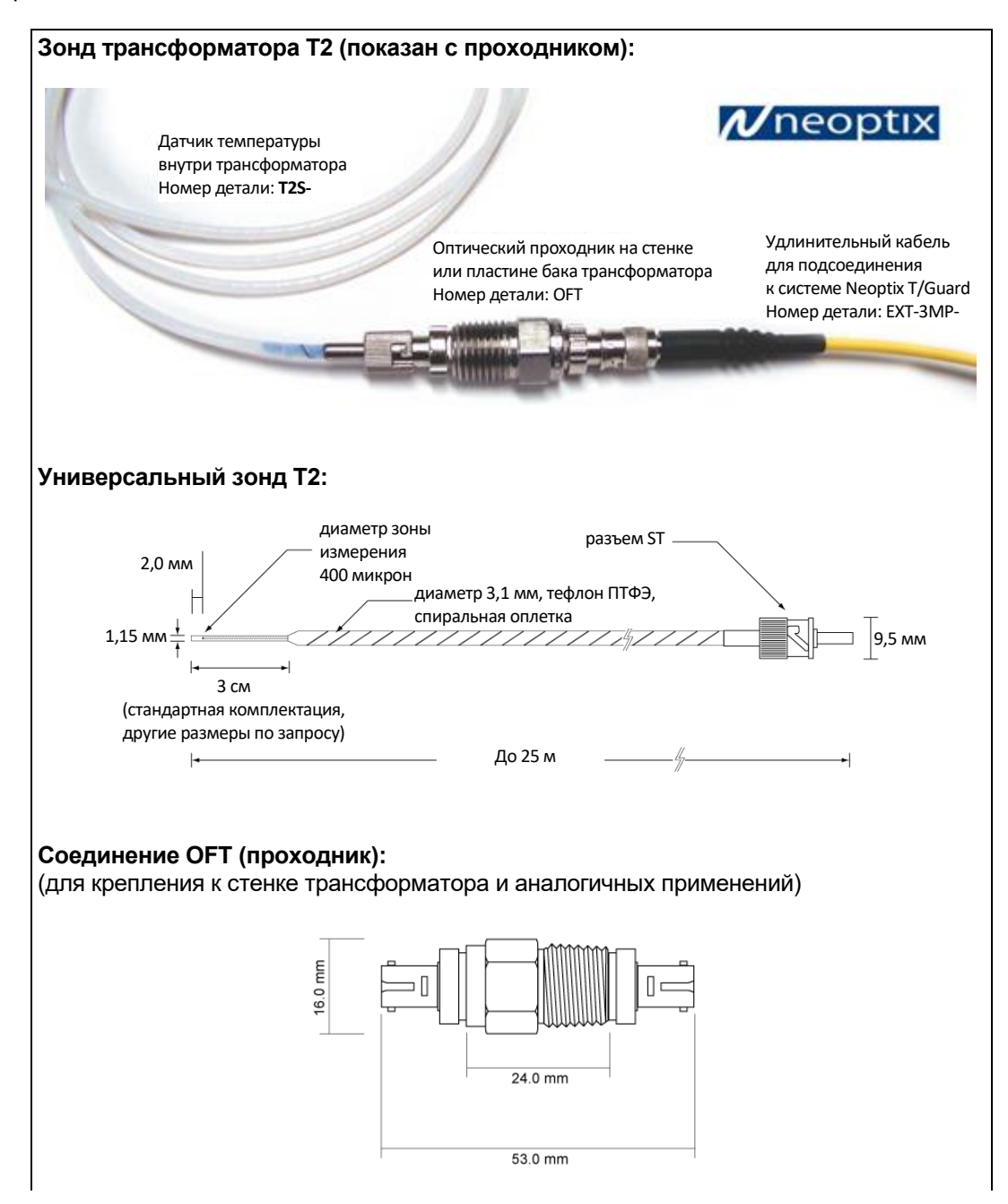

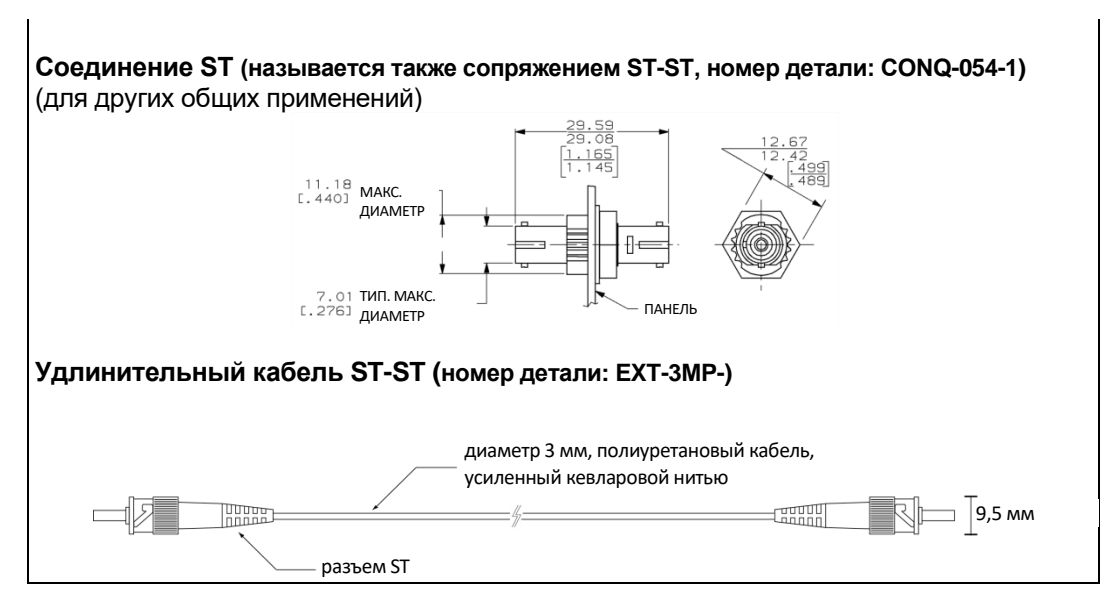

<span id="page-13-0"></span>Доступны также другие варианты и конфигурации; для получения более подробной информации обратитесь в компанию Qualitrol.

### *2.2 Калибровка*

Термометр T/Guard калибруется на заводе-изготовителе. Как показывает опыт, этого достаточно на весь срок службы изделия. Однако если местные стандарты требуют ежегодной поверки, ответственность за соблюдение этих правил возлагается на эксплуатирующую организацию. При использовании в лабораториях поверку, как правило, проводят каждые 12 месяцев, или когда проверка эксплуатационных характеристик укажет на необходимость таковой. Должны быть доступны отслеживаемые протоколы поверки. Поверка выполняется на заводе-изготовителе. Для получения более подробной информации обратитесь к представителю компании Qualitrol.

### *2.3 Применения в трансформаторах*

<span id="page-13-1"></span>Одним из основных применений изделия T/Guard является контроль температуры в местах локального перегрева силовых трансформаторов. С момента своего основания компания Neoptix накопила обширный опыт и на сегодняшний день является признанным мировым лидером в этой области. Родственные изделия T/Guard, а именно T/Guard2, T/Guard-Link, T/Guard-Link-Fluo, T/Guard-408 и T/Guard-405, специально разработаны для использования с силовыми трансформаторами. Компания Neoptix опубликовала «Руководство по установке зондов», целиком посвященное силовым трансформаторам. Если вы работаете в данной области, обратитесь к нам для получения копии этого руководства (номер документа Neoptix: g1009).

## **3 РАСПАКОВКА**

<span id="page-14-0"></span>Перед началом использования термометра T/Guard проверьте содержимое упаковки и убедитесь в наличии всех перечисленных компонентов. В стандартный комплект поставки входят следующие компоненты.

- Блок обработки сигналов T/Guard-Link-B.
- Сопрягаемые разъемы для входа питания, последовательного порта, аналоговых выходов.
- Руководство пользователя (настоящий документ). Печатная версия не входит в комплект поставки. Вместо этого руководство поставляется в формате PDF на DVD-диске.
- Программное обеспечение Neoptix QLink на DVD-диске.
- Протокол калибровки.

**Предупреждение.** Этот блок T/Guard поставляется БЕЗ источника питания переменного тока. Закажите его отдельно или приобретите его самостоятельно (номинальное напряжение 24 В постоянного тока).

#### *Дополнительное оборудование*

- Волоконно-оптические зонды датчиков температуры.
- Удлинительные волоконно-оптические кабели.
- Волоконно-оптические соединения и проходники.
- Интерфейс связи USB–RS-485 (NXP-341).
- Блок питания 24 В постоянного тока (универсальный вход: 90–265 В переменного тока, 47–63 Гц или 110–370 В постоянного тока). Доступны модели настольного типа и для монтажа по базовым отверстиям. Допустимый диапазон напряжения питания от 20 до 28 В постоянного тока.
- Чехол для переноски и принадлежности.

Удостоверьтесь в наличии и удовлетворительном состоянии всех элементов, указанных в перечне. Обратите внимание на любые признаки транспортных повреждений. О наличии таких повреждений незамедлительно сообщите экспедитору. При выявлении отсутствующих или поврежденных комплектующих незамедлительно свяжитесь со своим дистрибьютором. При возврате товара необходимо использовать оригинальную упаковку и указать номер разрешения на возврат (RMA). Информация о порядке возврата товара предоставляется местным дистрибьютором.

Компания-перевозчик рассматривает требования о возмещении ущерба только при сохранении упаковочных материалов для проверки. После проверки и извлечения содержимого сохраните упаковочные материалы и коробку на случай повторной транспортировки.

## **4 ОПИСАНИЕ АППАРАТУРЫ СИСТЕМЫ T/GUARD LINK-B™**

<span id="page-15-0"></span>На следующем рисунке показана компоновка термометра T/Guard с указанием габаритных размеров и положения монтажных отверстий.

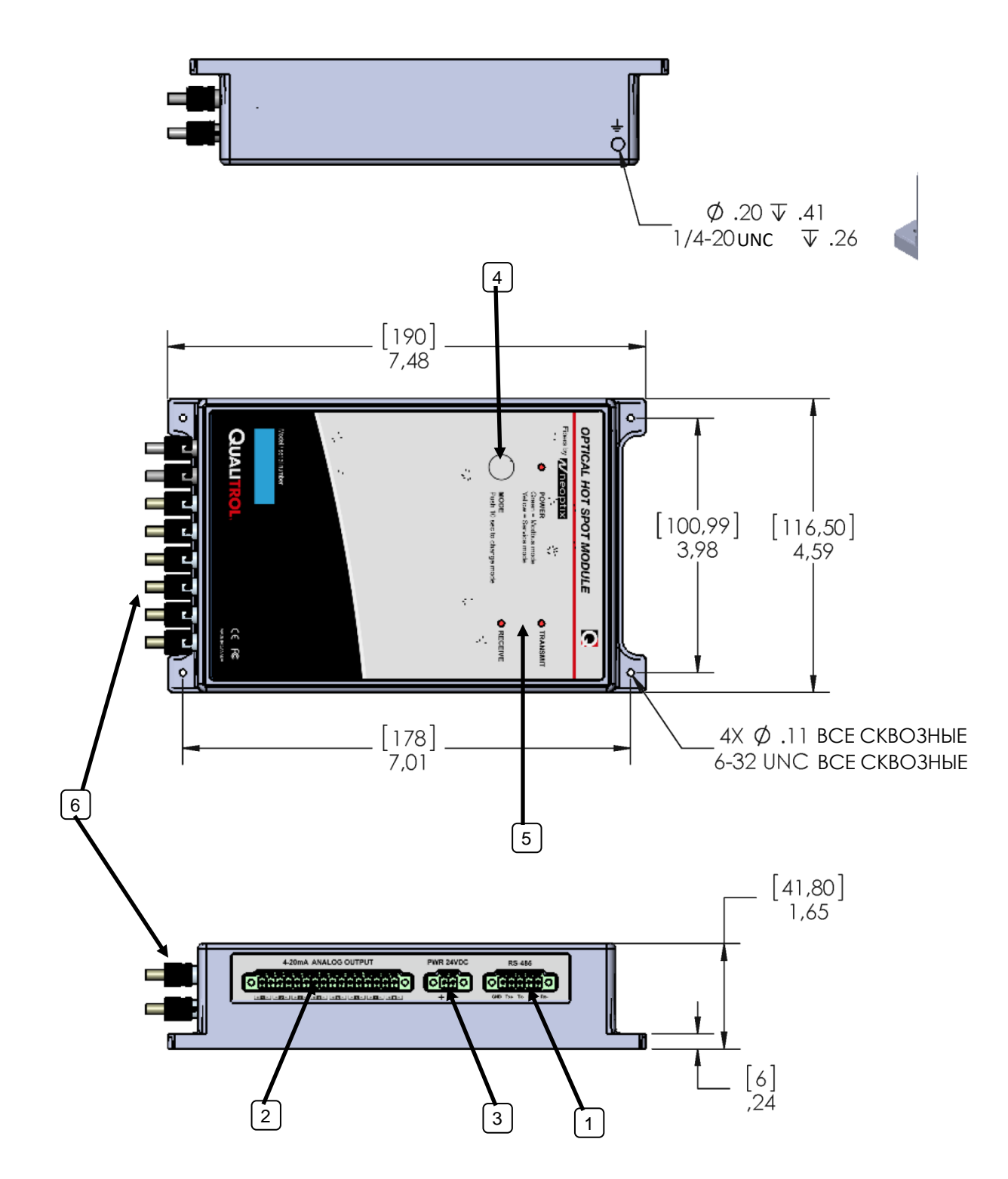

На следующем рисунке приведены дополнительные сведения об электрических разъемах и назначении контактов.

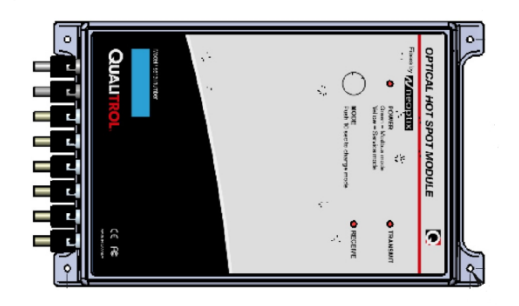

**Вид справа**

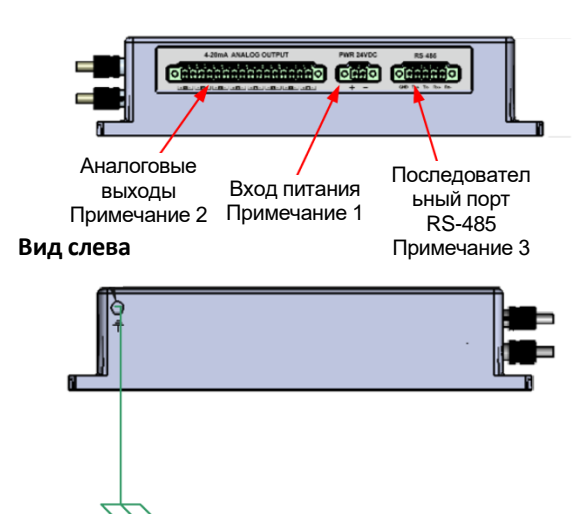

**Примечание 1** Входное напряжение 20–28 В постоянного тока, 6 Вт Разъем Phoenix № 1847055

#### **Примечание 2**

Аналоговый выход 4–20 мА (один на канал) Общее полное сопротивление, не более: 400 Ом на канал Разъем Phoenix № 1847262

#### **Примечание 3**

Последовательный порт Разъем Phoenix № 1847084

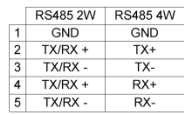

**Примечание о подключении** Рекомендуется использовать экранированные кабели. Экран следует заземлять только с одной стороны, предпочтительно со стороны T/Guard.

Описание всех показанных элементов

**1) Интерфейс последовательной связи RS-485:** этот порт используется для настройки и получения информации прибора. Этот модульный разъем поддерживает внешнее подключение пользователем в 2-проводном режиме (полудуплекс) или 4-проводном режиме (полный дуплекс). Полное описание доступных команд последовательного обмена данными см. в главе [5.](#page-19-0) Обратите внимание на то, что все программные пакеты, используемые с системой TGL-B, могут работать в любом из режимов. Важно, чтобы внешнее подключение и соединение с компьютером соответствовали выбору 2- или 4-проводного режима.

**2) Разъемы аналоговых выходов:** доступно всего 16 соединительных пар (по одной паре для каждого канала). Перед отгрузкой с завода термометр T/Guard переводится в режим аналогового выхода 4–20 мА. Минимальное значение аналогового выходного сигнала соответствует температуре **–** 100°C, а максимальное — 300°C. Нормальный диапазон измерений термометра составляет от –80 до 250°C, поэтому минимальное и максимальное значения сигнала указывают на выход за пределы диапазона измерений. Если откажет зонд одного из каналов, аналоговый выход может находиться в одном из 3 состояний (см. команду «o» последовательной связи, раздел [5.3,](#page-20-1) или программное обеспечение QLink).

a) Попеременное переключение между минимальным и максимальным значениями с частотой примерно 0,5 Гц сигнализирует о неисправности зонда для данного канала («o0»). Это настройка по умолчанию; чтобы ее изменить, используйте команду последовательной связи «o1» или «o2».

- b) На аналоговом выходе принудительно устанавливается максимальное значение («o1»); это состояние обозначает условие «слишком высокая температура».
- c) На аналоговом выходе принудительно устанавливается минимальное значение («o2»); это состояние обозначает условие «слишком низкая температура».

**Предупреждение.** 1. Не подключайте внешние источники напряжения к этим выходам, поскольку это может привести к неустранимому повреждению блока термометра. 2. Не замыкайте выходные провода накоротко, поскольку в этом случае возможен отказ выходных каскадов блока.

Все 6-канальные системы программируются таким образом, чтобы канал 7 аналогового выхода выводил максимальную температуру, считываемую с оптических каналов 1, 2 и 3, а канал 8 аналогового выхода — максимальную температуру, считываемую с оптических каналов 4, 5 и 6.

С данной системой T/Guard поставляется один 16-контактный сопрягаемый разъем. При использовании длинных проводов с аналоговыми выходами (4–20 мА) рекомендуется использовать экранированную витую пару AWG 24 или 22. Экран следует заземлять только с одной стороны, предпочтительно со стороны системы T/Guard.

**3) Разъем питания 20–28 В постоянного тока:** используйте источник питания постоянного тока. Внутренние электронные компоненты защищены от подключения проводов с ненадлежащей полярностью. Эта модель не оснащена выключателем питания.

С данной системой T/Guard поставляется 2-контактный сопрягаемый разъем. Контактные соединения Phoenix из комплекта поставки поддерживают использование проводов от 24 до 14 AWG. Оптимальный момент затяжки: 0,22–0,25 Н.

**4) 1-кнопочная клавиатура:** может использоваться для настройки системы T/Guard и позволяет переключать режим работы (связи) между ASCII и Modbus.

**5) Светодиодные индикаторы:** система оснащена 3 следующими светодиодными индикаторами.

- Включение и выключение питания; зеленый цвет указывает на режим Modbus; желтый на режим Neoptix ASCII.
- Состояние передачи данных через порт RS-485.
- Состояние получения данных через порт RS-485.

**6) Разъемы датчика:** данные разъемы типа ST поддерживают подключение любого из 8 оптических зондов температуры. Для увеличения длины волоконно-оптической части зонда необходимо использовать дополнительные удлинительные кабели, которые можно приобрести у поставщика Neoptix.

**Предупреждение.** Для термометра T/Guard используется оптоволокно особого типа, поэтому рекомендуется приобретать ВСЕ удлинительные кабели в компании Neoptix или у уполномоченного дистрибьютора Neoptix.

**Предупреждение.** Обязательно закройте все неиспользуемые входы оптических разъемов пылезащитными колпачками, чтобы предотвратить попадание паразитной засветки в термометр, что может привести к появлению неверных показаний температуры на других каналах.

**Контакт заземления**. На корпусе TGL-B имеется винт, который используется для подключения корпуса к локальной системе заземления. Настоятельно рекомендуем выполнить такое присоединение. Как показывает опыт, это повышает надежность связи и работы системы.

### *4.1 Сопрягаемые разъемы*

<span id="page-18-0"></span>Сопрягаемые разъемы (клеммные колодки) поставляются с прибором. Если потребуется приобрести дополнительные клеммные колодки, используйте приведенные ниже номера деталей Phoenix.

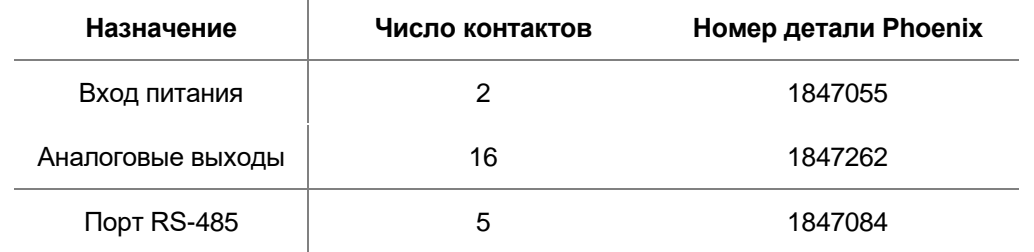

## 5 ОПИСАНИЕ ПРОТОКОЛА ПОСЛЕДОВАТЕЛЬНОЙ СВЯЗИ

<span id="page-19-0"></span>Связь с термометром T/Guard можно установить с использованием его стандартного порта RS-485. Требования к кабелю приведены выше в описании поз. 1 передней панели.

Рекомендация: вместо описанного в этой главе протокола команд последовательного интерфейса настоятельно рекомендуется использовать программное обеспечение QLink. Для получения дополнительной информации о программном обеспечении QLink см. главу 6 ниже.

Получить доступ к функциям (или командам) последовательного интерфейса можно с компьютера, на котором установлено программное обеспечение связи (например, Windows HyperTerminal или Tera Term). В программном обеспечении необходимо выбрать скорость передачи 9600 бод и 1 стоповый бит без контроля четности. Для загрузки большинства параметров можно также использовать новое программное обеспечение QLink.

#### 5.1 Использование HyperTerminal в Windows

<span id="page-19-1"></span>HyperTerminal является стандартной программой в ОС Windows (XP и более ранних версий)<sup>2</sup>. Эту программу можно использовать для простого доступа к термометру T/Guard. Перед началом работы с программой HyperTerminal установите ее параметры следующим образом.

- 1- В окне Connection Description (Описание соединения) введите подходящее имя, например Neoptix-Monitor.
	- Нажмите кнопку ОК.
- 2- В следующем окне Connect To (Соединить с...) в поле Connect using (Соединить с помощью...) выберите порт СОМ1 (или другой порт СОМ, если использовать порт СОМ1 не планируется). Нажмите кнопку ОК.
- 3- Откроется окно COM1 Properties (Свойства порта COM1). Как описано выше и показано на рисунке справа, настройте следующие параметры порта: скорость передачи 9600 бод, 1 стоповый бит без контроля четности и без управления потоком. Нажмите кнопку ОК.
- 4- Теперь можно приступить к использованию программы. Введите «h [ENTER]», чтобы проверить настройки (см. ниже). Символы не будут отображаться на экране во время ввода.

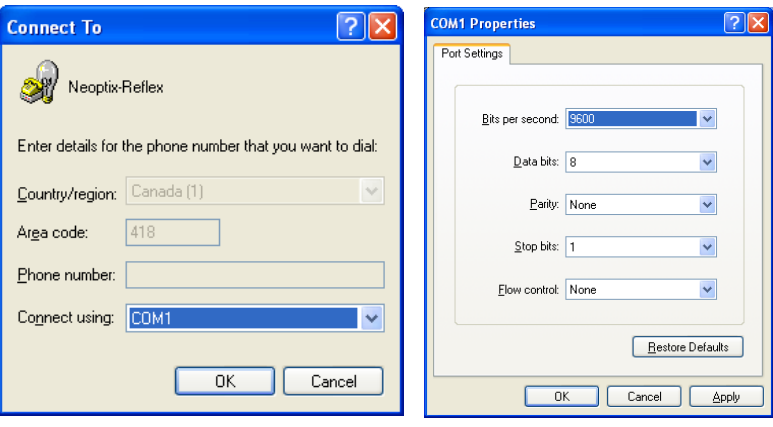

<sup>&</sup>lt;sup>2</sup> Windows 10, Windows 7, Windows 8: программа HyperTerminal не входит в состав ОС Windows более поздних версий.

Однако в качестве альтернативы доступна платная программа НТРЕ, которую можно скачать на следующем веб-сайте: http://www.hilgraeve.com/htpe/download.html. Хороших результатов можно добиться и с помощью бесплатной программы Tera Term; см. http://ttssh2.sourceforge.jp/

#### *5.2 Меню справки по командам последовательной связи*

<span id="page-20-0"></span>Чтобы использовать следующие команды, потребуется правильно настроенный клиент последовательного порта, например *HyperTerminal* или *Tera Term* в ОС Windows или аналогичная программа.

Программа *HyperTerminal* является предпочтительным вариантом, так как она использовалась при разработке TGL-B и имеет функционал, доступный не во всех программах такого типа. Однако для передачи любых файлов НЕОБХОДИМО использовать только программное обеспечение QLink, так как в системе используется собственный формат передачи файлов Neoptix.

Следует отметить, что новая программа *Tera Term* имеет более удобный интерфейс с поддержкой изменения размера окон, копирования и вставки, изменения шрифта и цвета фона в командной строке терминала, является бесплатной и имеет открытый исходный код [\(http://ttssh2.sourceforge.jp/\)](http://ttssh2.sourceforge.jp/).

b ............. Считывание внутренней температуры

- baud:nnnnnn ... Установка скорости передачи данных nnnnnn бод, допустимые значения:
	- 9600, 19 200, 38 400, 57 600, 115 200 (после изменения необходимо повторно выполнить подключение)
- e[1;2;...;n] .. Выбор сканируемых каналов; если не будет указан аргумент, будут сканированы все каналы; Чтобы отключить сканирование, введите e-[номер канала]
- f[i;j] ........ Изменение уставки [j] для канала [i]

gskip[i] ...... Пропуск до i (от 0 до 9) несущественных циклов сбора данных

- h ............. Меню справки (этот экран)
- i ............. Получение заводских данных и информации о состоянии
- j ............. Вывод списка имен каналов
- j[i]:xxxxxx ... Запись имени канала [i]

mb ............ Средство конфигурирования Modbus (mb:? для получения справки)

mb:t,b,p,a

Где t (тип): 0=RTU (по умолчанию), 1=ASCII (не поддерживается)

- b (скорость передачи данных): 0=9600, 1=19 200, 2=38 400, 3=57 600, 4=115 200
	- p (проверка четности): 0=четность (по умолчанию), 1=нечетность, 2=нет
- a (адрес): от 1 до 247 (в десятичной системе)

n+[i] ......... Переключение калибровки (n+e для Neoptix, n+o для Nortech-F)

o[i] .......... Аналоговый выход в случае ошибки (0: макс.-мин. 1 Гц, 1: макс. уровень, 2: мин. уровень)

resetoff ...... Обнуление смещений температуры

s[i;j] ........ Установка диапазона [j] значений аналогового выхода для канала [i]

t[i] .......... Получение показаний температуры, канал [i]

u[i] .......... Единицы измерения (c = градусы Цельсия, f = градусы Фаренгейта)

wtune[i] ...... Оптимизация времени считывания ПЗС (wtune+ для включения, wtune- для отключения)

y ............. Уровень сигнала

z[i;j] ........ [j] значение температуры для нуля шкалы аналогового выхода канала [i]

<span id="page-20-1"></span>При вводе всех команд не учитывается состояние регистра (то есть можно использовать как строчные буквы, так и прописные), в конце команды вводится символ возврата каретки.

### *5.3 Подробное описание команд ASCII*

• b ............. *Внутренняя температура* Возвращает значение температуры внутри корпуса T/Guard. Используются единицы измерения, определенные командой «u».

#### baud:nnnnnn ... Изменение скорости передачи данных в бодах

Изменение скорости передачи данных в бодах через последовательный порт приводит к автоматическому отключению программы клиента последовательного порта. После выполнения изменений необходимо отключить клиент HyperTerminal или Tera Term, изменить настройки клиента последовательного порта в соответствии с сохраненными настройками, затем выполнить повторное подключение. Данная команда удобна для быстрой передачи файлов: увеличение скорости передачи данных позволит также ускорить передачу файлов. Учтите, что изменение скорости передачи данных в бодах для протокола Neoptix не сохраняется после перезагрузки.

e[1;2;...;n] .. Выбор сканируемых каналов По умолчанию все каналы включены. При необходимости можно отключить отдельный канал. Для отключенного канала будет отображаться пустая строка или значение -999,55 в качестве недействительного значения температуры.

#### f[i;j] ........ Изменение уставки

Данная команда позволяет принудительно задать фактическое показание температуры (i) для канала і. Получившийся сдвиг будет применен ко всем будущим измерениям для данного канала. Это удобно для компенсации небольших отклонений температуры, которые могут возникать между датчиками, например при использовании датчиков предыдущих поколений Nortech-Fibronic, Inc. можно получить показания температур, соответствующие показаниям новых зондов Neoptix. Рекомендуемый максимальный сдвиг составляет +/-5°С. Если возникнет необходимость установить большее значение сдвига, это может означать, что соответствующий термометр необходимо заново откалибровать на заводе. В этом случае для получения подробных сведений обратитесь к своему дистрибьютору или в службу поддержки Qualitrol. Данную процедуру можно также назвать калибровкой по одной точке. Если параметр «ј» не используется, данная команда удалит введенное ранее смещение для канала «i».

Учтите, что эта команда изменяет внутреннюю калибровку прибора. Обязательно следуйте описанной ниже рекомендуемой процедуре.

- Нагрейте наконечник датчика до заведомо известной стабильной  $\mathbf{L}$ температуры.
- $II.$ Проверьте, нет ли чрезмерного отклонения отображаемого показания от известной температуры.
- $III$ Отправьте команду «f», указав после нее номер канала, символ пробела и эталонное значение температуры (например, наберите «f2;27.0» и нажмите клавишу [ENTER] (ВВОД)). Значения температуры необходимо вводить в единицах, выбранных командой «u».
- IV. Подождите несколько секунд.
- V. Убедитесь, что показания соответствуют известной температуре.

Чтобы в любой момент восстановить заводскую калибровку, используйте команду «resetoff», Это приведет к удалению всех значений сдвигов, которые были введены для всех каналов.

Важно! Перед использованием команды «f» обязательно убедитесь в том, что отображается действительное значение температуры. В противном случае в канале, для которого применена команда «f», термометр может показать произвольное значение.

• gskip[i] ...... *Пропуск до i (от 0 до 9) несущественных циклов сбора данных*

С помощью данной команды можно уменьшить количество выводимых сообщений о пропадании сигнала при использовании маломощных зондов. Параметр «i» соответствует количеству сканирований, которые выполнит система T/Guard-Link, прежде чем создать ошибку невозможности считывания показаний датчика на конкретном канале. Значения i можно задавать в диапазоне от 0 до 9. При значении «0» система T/Guard-Link не будет повторять попытки связи. При использовании с трансформаторами рекомендуется установить значение от 3 до 5.

• h ............. *Меню справки*

С помощью данной команды можно вывести список первой половины всех доступных команд. Чтобы вывести вторую половину списка, введите букву «p». Список отобразится в окне командной строки программы *HyperTerminal* без обрезки.

• i ............. *Получение заводских данных и информации о состоянии*

Данная команда позволяет получить следующие общие сведения о приборе:

- o номер модели;
- o уникальный серийный номер;
- o количество каналов в устройстве;
- o тип калибровки (зонд компании Neoptix или Nortech Fibronic, Inc.);
- o версия внутреннего программного обеспечения;
- o дата заводской калибровки;
- o единицы измерения температуры (градусы Цельсия или Фаренгейта);
- o поведение аналогового выхода при возникновении ошибки;
- o тип аналогового выхода (В или мА);
- o нуль шкалы для аналогового выхода каждого канала;
- o диапазон шкалы для аналогового выхода каждого канала;
- o статус включения каждого канала;
- o сдвиг температур для каждого канала.
- j[i]:XXXX.... *Отображение или задание имен оптических каналов*

Если параметры не заданы, данная команда позволяет отобразить список пользовательских имен каналов. Используя параметры, с помощью данной команды можно установить для имени оптического канала «i» имя «XXXX».

• mb .........*Средство конфигурирования Modbus*

Средство конфигурирования Modbus. Mb:t,b,p,a

- Где t (тип) : 0=RTU (по умолчанию), 1=ASCII (коды ASCII недоступны)
	- $b(60 \text{A})$  : 0=9600, 1=19 200, 2=38 400, 3=57 600, 4=115 200
	- p (четность) : 0=четность (по умолчанию), 1=нечетность, 2=нет
	- a (адрес) : от 1 до 247 (в десятичной системе)

Пример: mb:0,1,0,21 Режим RTU при скорости 19 200 бод с проверкой четности и адресе Modbus 21 (15 в шестнадцатеричной системе).

• n+[i] ......... *Переключение калибровки (n+e для Neoptix, n+o для Nortech-F)*

«n+o» или «n+e» С помощью этой команды можно изменить тип калибровки, которая активна в любое время. Включить калибровку для зондов Nortech-Fibronic, Inc. можно с помощью команды «n+o», а калибровку для зондов Neoptix — с помощью команды «n+e».

• o[i] .......... *Аналоговый выход в случае ошибки (0: макс.-мин. 1 Гц, 1: макс. уровень, 2: мин. уровень)*

С помощью данной команды можно изменять поведение аналоговых выходов в тех случаях, когда термометр TGL-B не может считать значение температуры для соответствующего канала. Параметр «i» может принимать одно из трех следующих значений.

- o i=0. Это значение по умолчанию, при котором обеспечивается совместимость с зондами Nortech Fibronic Inc. предыдущих поколений. При данном значении величина аналогового выхода колеблется между от максимального до минимального значения с частотой приблизительно 1 Гц.
- $\circ$  i=1. При этом значении в случае возникновения проблем с зондом на аналоговом выходе для данного канала будет установлено максимально возможное значение (например, 10 В или 20 мА).
- $\circ$  i=2. При этом значении в случае возникновения проблем с зондом на аналоговом выходе будет установлено минимально возможное значение (например, 0 В или 4 мА).
- resetoff ...... *Восстановление для всех смещений всех оптических каналов значения 0,0* См. описанную выше команду «f». С помощью данной команды можно выполнить сброс значения сдвига сразу для всех каналов
- s[i;j] ........ *Установка диапазона [j] значений аналогового выхода для канала [i]* С помощью данной команды можно установить значение диапазона шкалы для аналогового выхода канала i. Параметр «i» соответствует каналу, которому адресована эта команда. Параметр «j» устанавливает диапазон в рамках от 1,0 до 1000,0 в единицах измерения температуры (в градусах Цельсия или Фаренгейта), заданных командой «u».
- t[i] .......... *Получение показаний температуры, канал [i]* Если значения параметров не установлены, команда «t» позволяет отобразить температуру для всех доступных каналов в единицах измерения, установленных для системы на настоящий момент. Если в качестве значения параметра установить действительный номер канала, будет отображена только температура для этого канала. Недоступное значение температуры будет отображаться как «- - -».
- u[i] .......... *Единицы измерения (c = градусы Цельсия, f = градусы Фаренгейта)* С помощью данной команды можно установить единицы измерения в градусах Цельсия (i=c) или Фаренгейта (i=f).

Пример. Команда «uc», оканчивающаяся символом возврата каретки, для выбора °C (градусов Цельсия).

• wtune[i] ...... *Оптимизация времени считывания ПЗС (wtune+ для включения, wtune- для отключения)*

С помощью данной команды можно увеличить время оптической интеграции для каждого канала (каждый из каналов (от 1 до 8) настраивается отдельно), чтобы настроить систему TGL-B для считывания показаний температуры при слабом оптическом сигнале за счет замедления скорости отклика (меньшей частоты обновления температуры). С помощью данной команды (wtune+) эту функцию можно применить для всех каналов (отдельный канал нельзя включить или выключить). Учтите, что в целом системная скорость сканирования при вводе данной команды уменьшается. Эту команду настоятельно рекомендуется использовать в системах с силовыми трансформаторами.

**Предупреждение.** Если при включенном параметре wtune установить или заменить зонд, изза процесса оптимизации нескольких каналов системе TGL-B потребуется некоторое время (несколько секунд) для его обнаружения.

• y ............. *Уровень сигнала*

С помощью команды «y» можно проверить уровень сигнала зонда и (или) его соединения. Данную команду можно применять также в качестве инструмента диагностики для проверки работоспособности зонда и его удлинительного кабеля (если он используется), подсоединенного к каналу. Возвращаемое значение может колебаться в диапазоне от 1,00 приблизительно до 3,00. Чем оно больше, тем лучше. Чтобы канал возвращал показания температуры, требуется значение не менее 1,25. Значения от 1,0 до 1,1 указывают на то, что для данного канала зонд не обнаружен.

Подробные сведения о данном параметре приведены в приложени[и 5.3.1.](#page-24-0)

#### • z[i;j] ........ *[j] значение температуры для нуля шкалы аналогового выхода канала [i]*

Данная команда применяется в сочетании с командой «s», поскольку с помощью нее устанавливают температуру, которая соответствует нулю шкалы аналогового выхода (минимальному значению аналогового выхода). Параметр «i» соответствует номеру канала, которому адресована команда. Для него можно установить значение 1, 2, 3 или 4. Параметр «j» соответствует значению температуры нуля шкалы аналогового выхода и может составлять от –100,0 до 1000,0 в единицах измерения, установленных с помощью команды «u». Значение по умолчанию составляет –100,0.

#### <span id="page-24-0"></span>**5.3.1 Рекомендованная конфигурация для применения в трансформаторах**

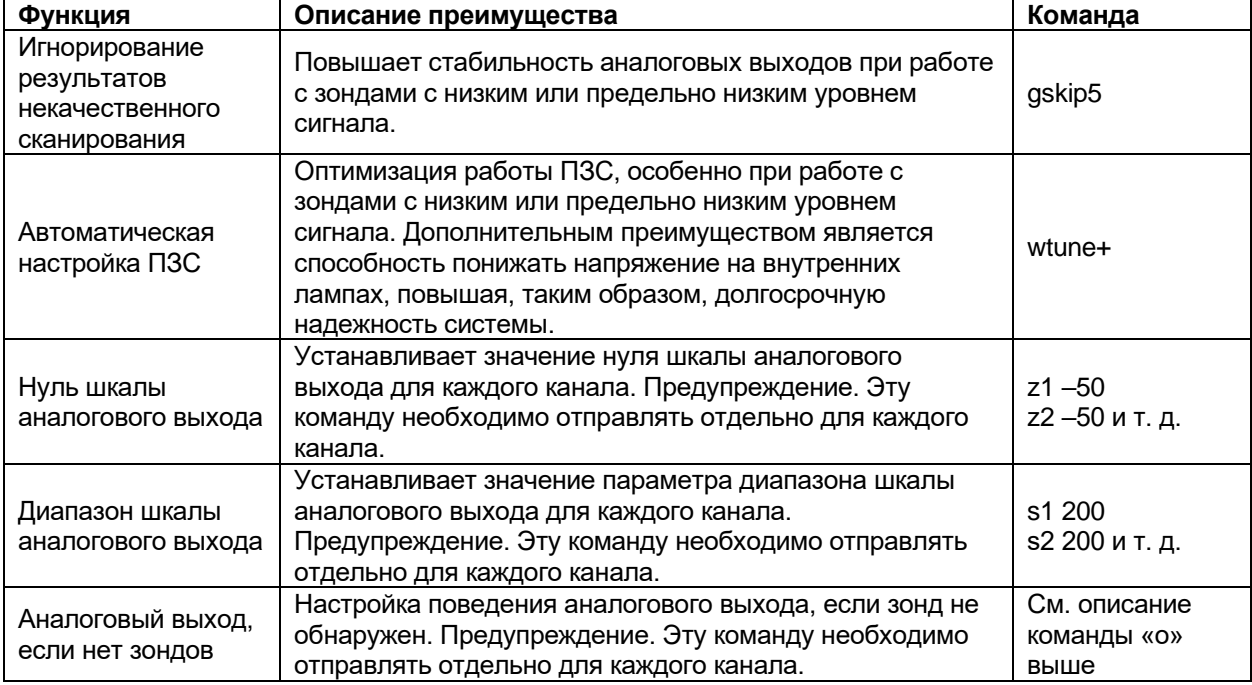

Для трансформаторов рекомендуется использовать следующие значения параметров:

Значения большинства этих команд можно проверить командой «i». Значение команды «wtune» можно проверить командой «y».

#### <span id="page-24-1"></span>**5.3.2 Анализ результатов выполнения команды «y»**

Системы T/Guard компании Neoptix имеют функцию анализа мощности или уровня сигнала зонда. Специалисты компании Neoptix называют эту функцию командой «y». Проще всего использовать эту команду в программе HyperTerminal; для отображения этой информации также удобен монитор Nomad-*Touch*.

Обычно при выполнении команды «y» возвращается следующая информация.

CH1: 85%, ratio:1.83, lamp:90, CCD:150ms (auto) +24.5

CH1 указывает на номер канала (обычно от 1 до 16 для 16-канальной системы T/Guard).

Значение 1,83 соответствует уровню (мощности) сигнала и может варьироваться в диапазоне приблизительно от +0,3 до +2,7.

Ниже приведены примерные варианты интерпретации этих показаний.

- 0,3–1,07: зонд не обнаружен.
- 1,07–1,25: возможно, зонд подключен, однако уровень его сигнала слишком низок. Показания зонда в таком случае обычно отклоняются как недостоверные.
- 1,25–2,7: подключен зонд с достоверными показаниями (чем выше значение уровня сигнала, тем стабильнее работает зонд).

Lamp: указывает на уровень интенсивности излучения лампы белого света для данного канала. Этот параметр может принимать значение от 210 (низкая интенсивности излучения лампы) до 100 (высокая интенсивности излучения лампы). Предпочтительной является низкая интенсивности излучения лампы, указывающая на стабильную работу зонда.

CCD: время оптической интеграции ПЗС (прибора на зарядовых связях) в миллисекундах. Диапазон значений: от 50 до 500 мс. Зонд с низким уровнем сигнала обычно характеризуется длительным периодом интеграции.

Значение в процентах приблизительно соответствует совокупной мощности с учетом коэффициента уровня сигнала, интенсивности излучения лампы, времени интеграции ПЗС.

Обозначение (auto) свидетельствует о включенной функции «wtune».

Зонд с высокой стабильностью работы в первую очередь характеризуется высоким значением уровня сигнала (>1,8), затем — низкой интенсивностью излучения лампы (>150) и, наконец, коротким периодом интеграции (<200 мс). Кроме того, на мощность сигнала зонда отрицательно влияет загрязнение разъемов. Перед анализом эксплуатационных характеристик зонда всегда очищайте все волоконнооптические соединения.

<span id="page-25-0"></span>**Предупреждение.** Прежде чем использовать команду «y» после включения либо замены зондов или удлинительных кабелей, дождитесь завершения оптимизации системы T/Guard. Например, в системе с 8 включенными каналами оптимизация может занять до 1 минуты.

#### *5.4 Типовая последовательность считывания температуры*

После установки значений всех параметров можно выполнить следующую последовательность действий для считывания данных температуры с термометра Neoptix. Для этого можно использовать один из 2 следующих способов. Первый способ, который является предпочтительным, состоит в использовании команды «ta». Второй способ подразумевает выполнение следующей процедуры.

- a) С главного компьютера отправляется команда «t» (или «t[i]») с последующим символом  $\left\langle \left( \frac{1}{2} \right) \right| \left( \frac{1}{2} \right) \left( \frac{1}{2} \right)$
- b) В ответ на эту команду термометр передает запрошенные значения температур, как описано выше; передача завершается символом «\*».
- c) При получении символа «\*» рекомендуется незамедлительно закончить диалоговый сеанс. Для этого с главного компьютера отправляется команда «r» с последующим  $CMM$ волом « $\mathbb{E}$ <sup>1</sup> $\mathbb{E}$ <sub>8</sub> $\mathbb{E}$ <sub>8</sub> $\mathbb{E}$ <sub>8</sub> $\mathbb{E}$

### 5.5 Коды ошибок

<span id="page-26-0"></span>В случае возникновения ошибок отображаются следующие сообщения.

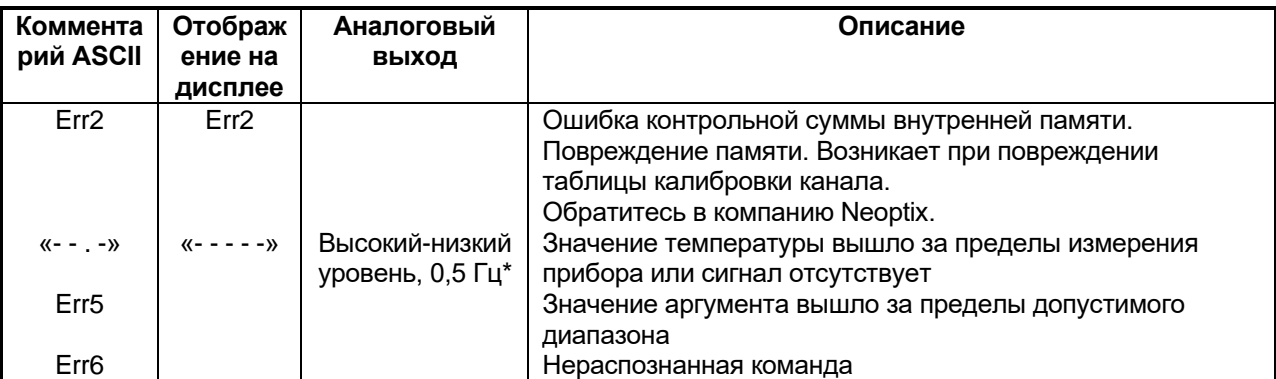

\* Поведение аналогового выхода зависит от настроек, выбранных командой «о»; см. предыдущую главу.

Обратите внимание на то, что эти коды ошибок не действуют при использовании программного пакета QLink. Эти высокоуровневые программные пакеты автоматически обрабатывают все типы ошибок, как описано в следующих разделах.

## 6 ОПИСАНИЕ ПРОГРАММНОГО ОБЕСПЕЧЕНИЯ QLINK

<span id="page-27-0"></span>Программное обеспечение QLink особенно удобно для пользователей монитора T/Guard-Link, поскольку оно более удобно для загрузки различных параметров, например параметров оптических каналов, которые в противном случае необходимо было бы настраивать вручную с 4-кнопочной клавиатуры прибора. Этот программный пакет позволяет выполнять следующие действия.

- Отображение сведений о температуре; до 16 каналов на прибор, до 4 приборов (максимум  $\bullet$ 64 канала). Эту информацию можно просматривать в цифровой или графической форме. При необходимости можно сохранять данные в файл.
- Отображение полученной информации о температуре в графической форме.
- Возможность представления мгновенных данных или данных за длительный период измерения с отображением минимального, максимального и среднего значений.
- Инициализация и управление оптическими каналами системы T/Guard-Link и связанными с ними параметрами управления.
- Загрузка нового микропрограммного обеспечения T/Guard-Link (обновление программного обеспечения).
- Скачивание файлов журналов данных, журналов событий и других файлов из системы T/Guard-Link.

Программное обеспечение QLink поддерживает одновременное подключение до 4 приборов Neoptix T/Guard с использованием их COM-портов последовательной связи. В настоящее время программа поддерживает системы T/Guard-408, T/Guard-408XT, T/Guard-2B, Nomad-Touch, T/Guard-405 и T/Guard-Link-RevB.

Программное обеспечение QLink следует использовать только с полнодуплексным (4-проводным) подключением RS-485. Подключение в режиме полудуплекса может вызвать проблемы при передаче файлов. К одной шине RS-485 можно подключить только один прибор (многоточечная шина не поддерживается).

Программное обеспечение QLink пришло на смену устаревшей программе OptiLink-II. Из этого руководства удалены все упоминания OptiLink-II.

В этом руководстве приведены снимки экрана, в большинстве случаев сделанные для прибора 408; при использовании прибора другой модели вид экрана может немного отличаться, однако принцип использования программы не меняется.

#### <span id="page-27-1"></span>6.1 Установка и начало работы

Можно использовать копию программы QLink на DVD-диске Neoptix, прилагаемом к прибору, или скачать последнюю версию программы QLink с веб-сайта; см. инструкции в разделе 10.3. Программа QLink устанавливается с помощью стандартного пакета setup.exe ОС Microsoft Windows. Дважды щелкните файл setup.exe, затем в открывшемся диалоговом окне предупреждения системы безопасности Windows выполните подтверждение, чтобы продолжить установку.

Данный выпуск программы QLink совместим с ОС Windows версий от Vista до Windows 10 (версия XP не поддерживается). Программный инструмент InstallShield выполнит процедуру установки программы и при необходимости установит платформу Microsoft .NET Framework версии 4.0 или более поздней версии. Возможно, потребуется перезагрузить ПК. Для установки этого программного обеспечения на ПК, возможно, потребуются права администратора.

Важная информация: текущая версия приложения QLink надлежащим образом поддерживает cистему T/Guard-Link-RevB с микропрограммным обеспечением версии 3.0 или более поздней версии. Если в имеющейся системе T/Guard-Link-RevB установлена более ранняя версия микропрограммного обеспечения, отобразится сообщение с информацией об обновлении прибора. Описание обновления микропрограммного обеспечения приведено в разделе 6.4. В случае возникновения вопросов обратитесь в службу поддержки компании Neoptix.

В системе T/Guard-Link-RevB убедитесь, что в качестве протокола установлено значение Neoptix (про это часто забывают). Проверьте правильность настройки параметров последовательного порта и соответствие кабеля настройкам дуплексной связи порта. Для протокола последовательной связи Neoptix установлены следующие параметры: скорость передачи данных 9600 бод, без контроля четности, 1 стоповый бит.

Предупреждение. Чтобы переустановить программное обеспечение или установить его новую версию, необходимо сначала удалить его старую версию. Это можно сделать в разделе Program and Features (Программы и компоненты) панели управления Windows.

После установки всего необходимого программного обеспечения можно запустить программу QLink. Откроется следующее окно. Будет автоматически выполнено сканирование всех активных СОМ-портов для поиска всех совместимых приборов. Можно также нажать кнопку Scan (Сканировать), чтобы повторно выполнить сканирование COM-портов, или нажать кнопку Connect (Подключить), чтобы подключиться к определенному СОМ-порту.

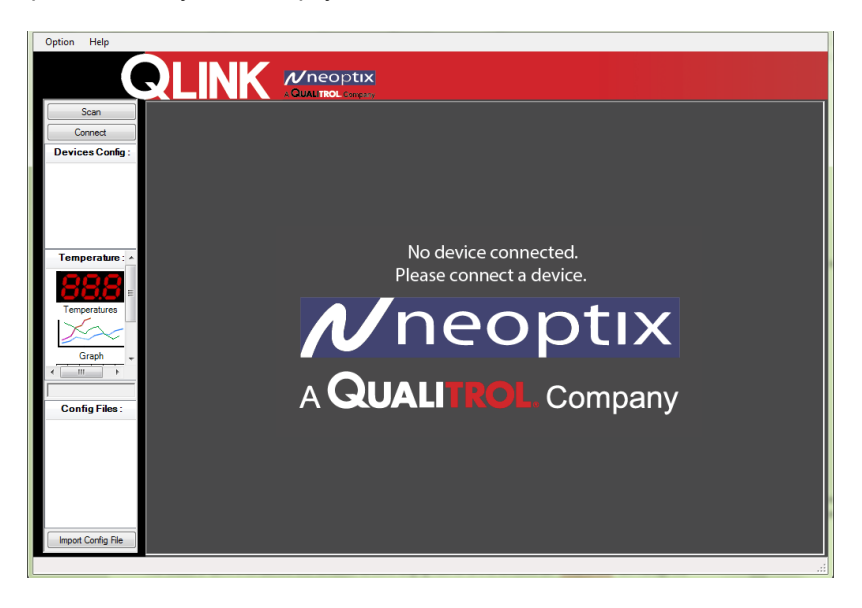

Если к ПК подключен один прибор, откроется следующее окно<sup>3</sup> (показан прибор T/Guard-Link-RevB с 6 оптическими каналами):

 $3$  Если отобразится сообщение о том, что микропрограммное обеспечение прибора не поддерживается приложением QLink, см. раздел 6.4. Если это сообщение отобразится для прибора с обновленным микропрограммным обеспечением, рекомендуется закрыть это окно и выполнить повторное подключение.

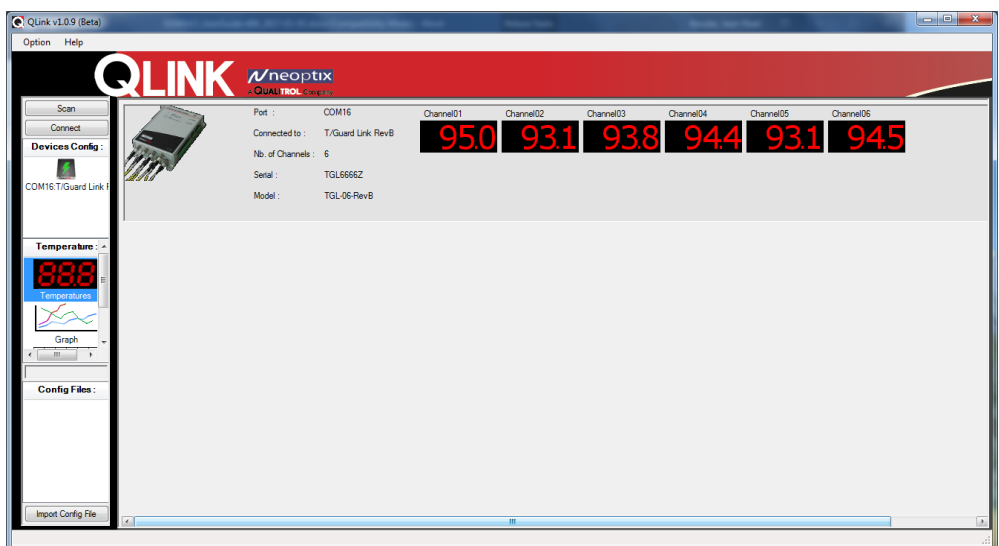

Чтобы подключить дополнительные приборы, нажмите кнопку Connect (Подключить), затем нажмите одну из кнопок COM, если для соответствующего COM-порта используется правильно настроенное оборудование и подключение. Например, если в QLink подключены 2 прибора *T/Guard-408*, отобразится следующее окно.

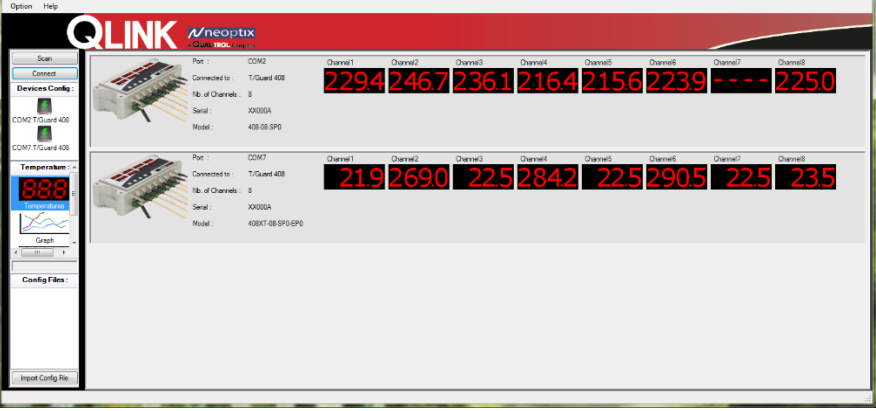

После того как прибор будет подключен, он автоматически сохранит все данные температуры в памяти ПК; эти данные будут сохраняться ежесекундно (частота выборки составляет 1 раз в секунду) на протяжении до 72 часов; эти данные можно будет просмотреть в графической форме. Обратите внимание на то, что запись значений температуры возможна только после явного запуска процесса регистрации данных (данные, которые были получены до запуска регистрации, не удастся сохранить в файл журнала).

### <span id="page-29-0"></span>*6.2 Новые функции в приложении QLink*

Приложение QLink пришло на смену устаревшим приложениям OptiLink и OptiLink-II. В новом приложении были улучшены некоторые функции. Ниже перечислены основные изменения.

- Протокол связи Neoptix был полностью переработан для повышения надежности и устойчивости к ошибкам.
- Недостатком создания нового протокола стало отсутствие поддержки старых версий микропрограммного обеспечения в приложении QLink. Если отобразится сообщение о том, что микропрограммное обеспечение прибора не поддерживается приложением QLink,

см. инструкции по обновлению в разделе 6.4 ниже; при возникновении проблем обратитесь в компанию Neoptix для получения дальнейших инструкций.

- Все параметры, которые отсутствовали в приложении OptiLink-II и требовали использования программы HyperTerminal для изменения их значений, теперь можно изменять в приложении QLink.
- Данные температуры сохраняются в памяти ПК с момента подключения прибора к ПК. По умолчанию установлен интервал получения данных, равный одной секунде. Старые данные сохраняются в памяти за период до 72 часов. Все сохраненные данные можно впоследствии представить в графической форме. Обратите внимание на то, что старые данные не удастся впоследствии сохранить в файл. Чтобы записывать значения температуры в файл, необходимо открыть файл для начала регистрации данных.
- Средство графического представления было полностью переработано.
- Стало доступно изменение и создание файла конфигурации без подключения прибора к ПК.

### <span id="page-30-0"></span>6.3 Обзор приложения QLink

Ниже описаны некоторые действия или задачи, выполняемые при первом использовании приложения QLink.

- Убедитесь, что прибор, с которым требуется установить связь в приложении, правильно подключен к ПК через порт RS485. Соединение можно проверить в приложении HyperTerminal или Tera Term. Если соединение с прибором еще не было установлено, в приложении нажмите кнопку Connect (Подключить).
- Нажмите кнопку Temperatures (Температуры), чтобы открыть окно Acquire Temperature (Получение данных температуры) (область 3, как показано на следующем рисунке).
- Настройка прибора осуществляется в области 2. Щелкните логотип прибора, который требуется настроить, затем измените любые требуемые параметры от настроек реле до конфигурации оптического канала. По завершении настройки нажмите кнопку Save to Device (Сохранить на устройстве).
- Для скачивания файлов, например файлов журнала температуры (которые хранятся в приборе) или файла состояния, в области 2 в списке пунктов меню нажмите кнопку Download (Скачать).

Для ознакомления с многочисленными функциями приложения QLink используйте другие пункты меню. Эти функции более подробно рассмотрены в следующих разделах этой главы. На следующем рисунке показаны пункты главного меню, доступные в приложении QLink.

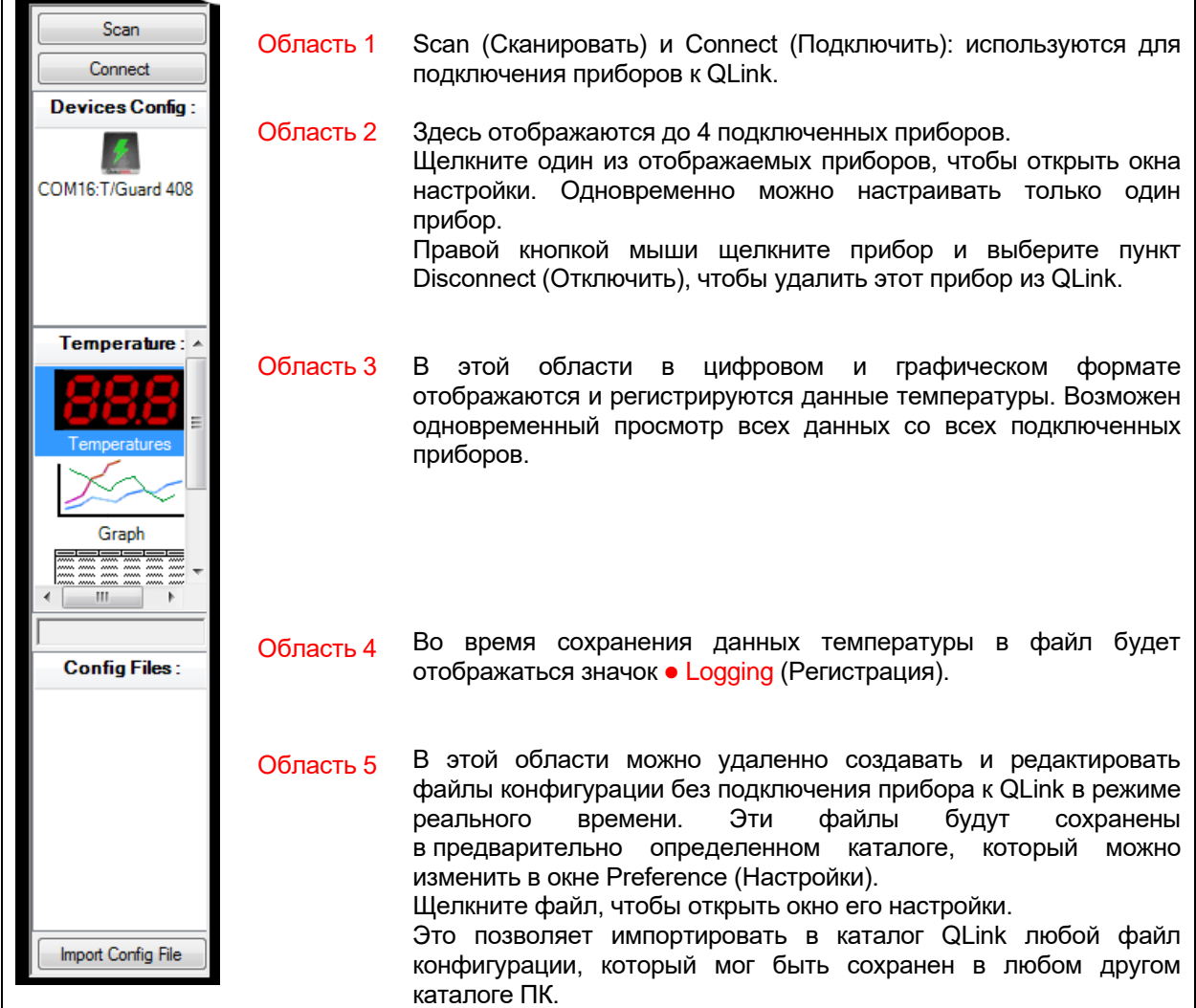

Чтобы упростить работу в приложении QLink, воспользуйтесь страницей Preference (Настройки). Вид этой страницы показан на следующем рисунке. Настройте параметры требуемым образом, чтобы упростить работу в приложении QLink. Эту страницу можно открыть только из строки меню QLink.

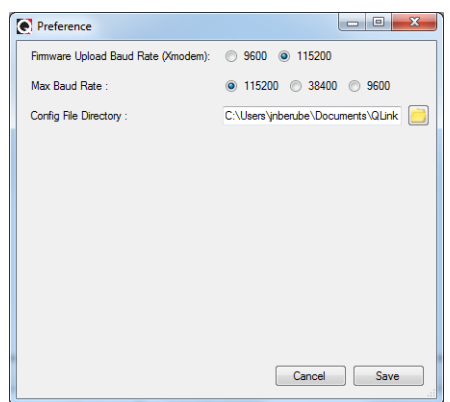

Доступно также меню справки.

### <span id="page-32-0"></span>*6.4 Процедура обновления микропрограммного обеспечения*

При попытке подключить прибор приложение QLink проверит совместимость с ним. В зависимости от модели прибора будет предложено выполнить обновление через порт Ethernet или последовательный порт. Для мониторов T/Guard-408 обновление через порт Ethernet является предпочтительным, так как занимает гораздо меньше времени (около 10 минут для порта Ethernet и более 3 часов для порта RS485). Для приборов T/Guard-Link обновление через последовательный порт является единственно возможным вариантом и занимает до 6 минут.

<span id="page-32-1"></span>Обратите внимание на то, что при необходимости обновление микропрограммного обеспечения в любой момент можно также выполнить с использованием функции обновления в приложении QLink; для получения дополнительной информации см. раздел [6.9.](#page-40-0)

#### **6.4.1 Процедура обновления с использованием последовательного порта**

При запуске приложения QLink и при обнаружении совместимого прибора будет выполнена проверка совместимости приложения QLink с версией микропрограммного обеспечения, установленного на приборе. Если будет обнаружена несовместимость, приложение QLink предложит обновить микропрограммное обеспечение прибора. Приложение QLink поставляется с файлами микропрограммного обеспечения, которые можно использовать для обновления имеющегося прибора; эти файлы имеют расширение \*.s19.

Если откроется следующее окно, нажмите кнопку Serial (Последовательный порт), чтобы запустить автоматический процесс обновления.

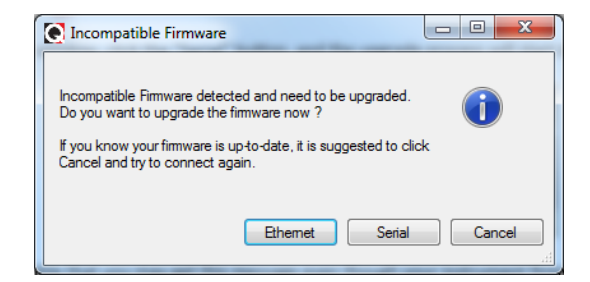

**Предупреждение.** Это сообщение может отобразиться, даже если для прибора была установлена последняя версия микропрограммного обеспечения. Это происходит из-за известной программной ошибки, которая будет устранена позднее. Если это произойдет, нажмите кнопку Cancel (Отмена) и повторите попытку подключения.

**Предупреждение.** Наилучшим типом подключения для последовательной передачи данных является полный дуплекс (4 провода). Кроме того, по возможности подключайте прибор к ПК кабелем длиной не более 1 м.

**Предупреждение.** Обновление с использованием последовательного порта занимает до 3 часов и его не следует прерывать.

Размер загружаемого файла составляет приблизительно 0,7 МБ для T/Guard-Link.

В следующем окне в режиме реального времени отображается ход процесса загрузки и обновления.

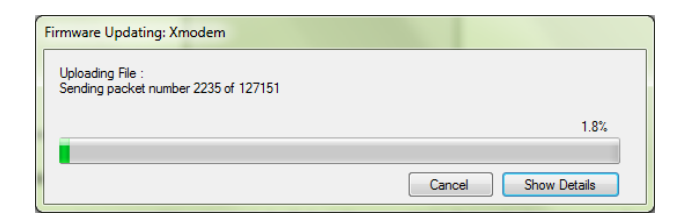

По завершении обновления настоятельно рекомендуется перезапустить приложение QLink. После этого приложение QLink должно запуститься без ошибок.

При обновлении используется стандартный протокол передачи файлов XModem. Для его надлежащей работы требуется надежное соединение через последовательный порт. При использовании многих преобразователей USB–RS485 возникали проблемы, поэтому компания Neoptix рекомендует использовать проверенные преобразователи, выпускаемые под маркой B&B Electronics, см. веб-сайт [http://www.bb-elec.com/Products/USB-Connectivity/USB-to-Serial-Adapters/In-line-USB-to-Serial-](http://www.bb-elec.com/Products/USB-Connectivity/USB-to-Serial-Adapters/In-line-USB-to-Serial-Converters/USOPTL4.aspx)[Converters/USOPTL4.aspx.](http://www.bb-elec.com/Products/USB-Connectivity/USB-to-Serial-Adapters/In-line-USB-to-Serial-Converters/USOPTL4.aspx)

#### <span id="page-33-0"></span>*6.5 Получение и отображение данных температуры*

Функция Acquire Temperatures (Сбор данных температуры) позволяет отображать до 64 показаний температуры (по 16 значений температуры максимум для 4 приборов), как показано ниже. Нажмите кнопку Temperatures (Температуры) (в области 3, как показано на рисунке выше, раздел [6.3\)](#page-30-0).

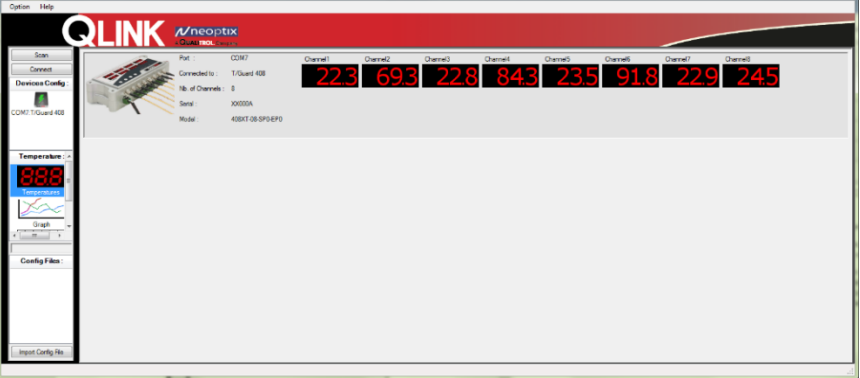

В этом окне отображаются показания температуры максимум для 64 каналов.

Чтобы просматривать получаемые данные в графическом формате, щелкните значок Graph (График). Откроется следующее окно.

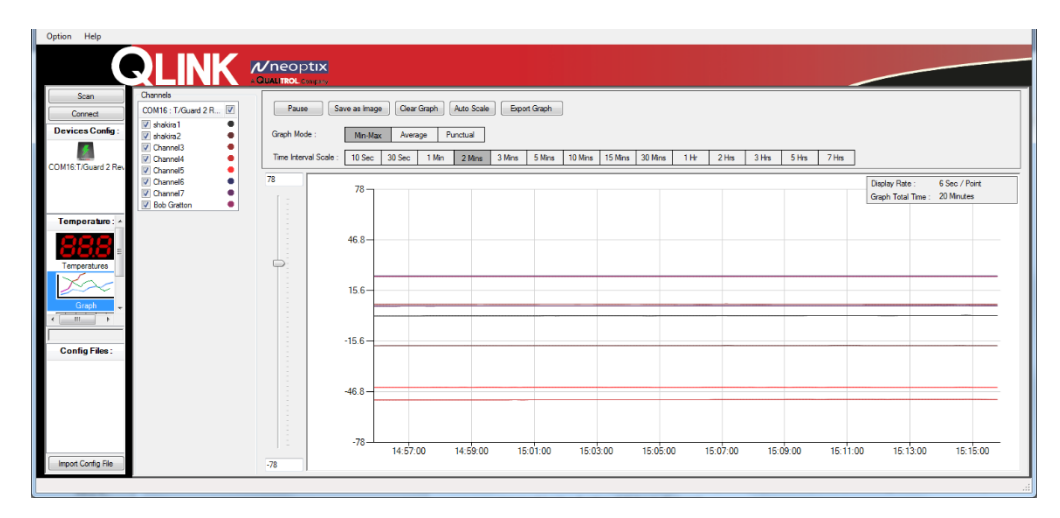

В окне графика по горизонтали отображается 200–300 точек, соответствующих данным температуры.

При отображении графика доступны разные функции. Большинство из них очевидны; некоторые функции описаны ниже.

- Кривые можно отобразить в режиме мгновенных значений, среднего значения или минимального и максимального значений. В режиме минимального и максимального значений толщина кривой будет увеличиваться, графически отображая минимальную и максимальную температуры за период выборки.
- Параметр Time Interval Scale (Масштаб интервала времени) соответствует времени между двумя интервалами на шкале времени. Общее отображаемое на графике время всегда соответствует десятикратному значению параметра Time Interval Scale (Масштаб интервала времени).
- Как было упомянуто выше в этой главе, на графике могут отображаться данные, которые были получены и сохранены в памяти с момента подключения прибора в приложении QLink. Данные сохраняются с интервалом 1 секунда за период до 72 часов (это соответствует 260 000 точек данных). Обратите внимание на то, что точки данных, соответствующие среднему, максимальному и минимальному значениям, всегда вычисляются на основе таких сохраненных архивных данных, поэтому можно изменять формат отображения, не влияя на исходные сохраненные данные (за период до 72 часов).
- Представленные в графическом формате данные можно сохранить в файл двумя способами.
	- o Save as Image (Сохранить как изображение). Позволяет сохранить файл в формате bmp или jpg. Будет сохранено изображение, соответствующее виду экрана.
	- o Export Graph (Экспортировать график). Позволяет сохранить файл данных. Будет сохранен файл, совместимый с приложением Excel (с расширением csv или tem). Одна точка данных на графике будет соответствовать одной строке электронной таблицы.
- Чтобы проверить значение любой точки на графике, щелкните эту точку для отображения следующей информации (синяя точка отображается только в режиме мгновенных значений;

в режиме среднего или максимального и минимального значений область, выбранная указателем мыши, будет выделена синим цветом).

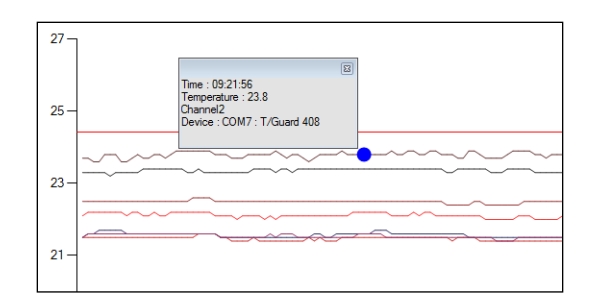

### <span id="page-35-0"></span>6.6 Запись данных в файл

Чтобы сохранить данные температуры в файл, нажмите кнопку Logs (Журналы) (в области 3, как показано на рисунке выше, раздел 6.3). Откроется следующее окно.

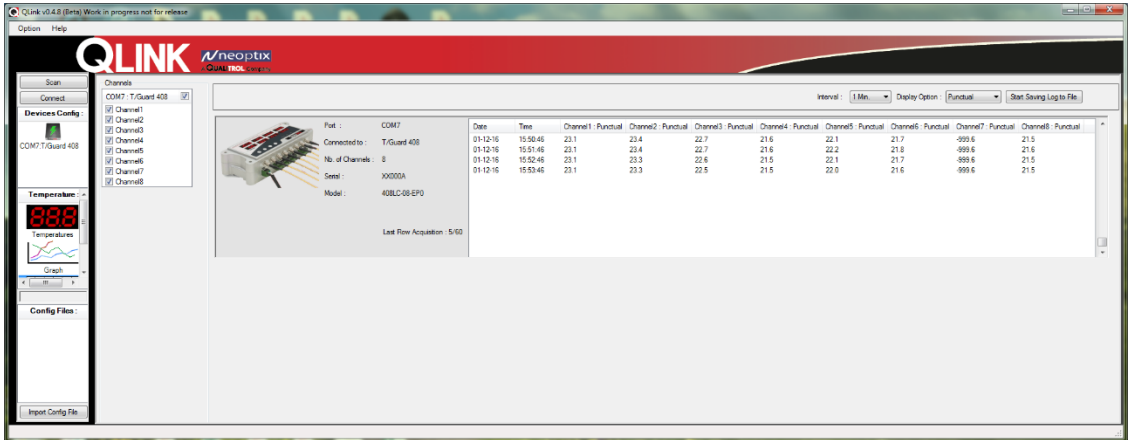

В этом исходном окне данные будут представлены в табличной форме в режиме мгновенных значений, среднего значения или максимального и минимального значений. Ниже описаны эти 4 режима отображения.

- Мгновенные значения. Значения температуры, получаемые в начале каждого периода выборки.
- Минимальное и максимальное значения. Это минимальное и максимальное значения контролируемой температуры за период выборки. Выборка исходных данных выполняется ежесекундно. Это значит, что для определения минимального и максимального значений за период, например, равный 1 минуте, будут использованы 60 значений.
- Среднее значение. Это среднее значение температуры, вычисленное для выбранного периода. Как и для минимального и максимального значений, для расчета среднего значения используются ежесекундно получаемые исходные данные.

Чтобы сохранить данные в файл, необходимо выбрать требуемый файл. Нажмите кнопку Start Saving Log to File (Начать сохранение журнала в файл) и введите или выберите имя требуемого файла. Поддерживаются форматы файла .csv и .tem, которые поддерживаются программой Excel. Файл в формате .tem представляет собой файл с разделителями табуляции, где значения сохраняются в виде «xxx.xx». Файл в формате .csv аналогичен предыдущему за тем исключением, что для форматирования чисел используются региональные настройки Windows. Расширение .tem соответствует стандартному формату Neoptix. Нажмите кнопку Save (Сохранить).

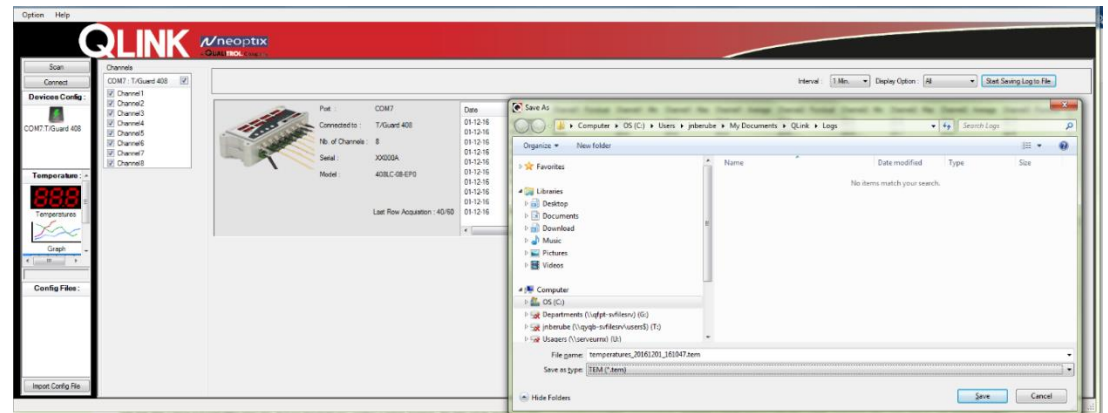

С этого момента начнется сохранение данных в выбранный файл. Обратите внимание на то, что данные, полученные до выбора файла журнала, не удастся сохранить в файл. Во время регистрации данных будут мигать две красных точки, подтверждая работу функции записи. См. следующий рисунок.

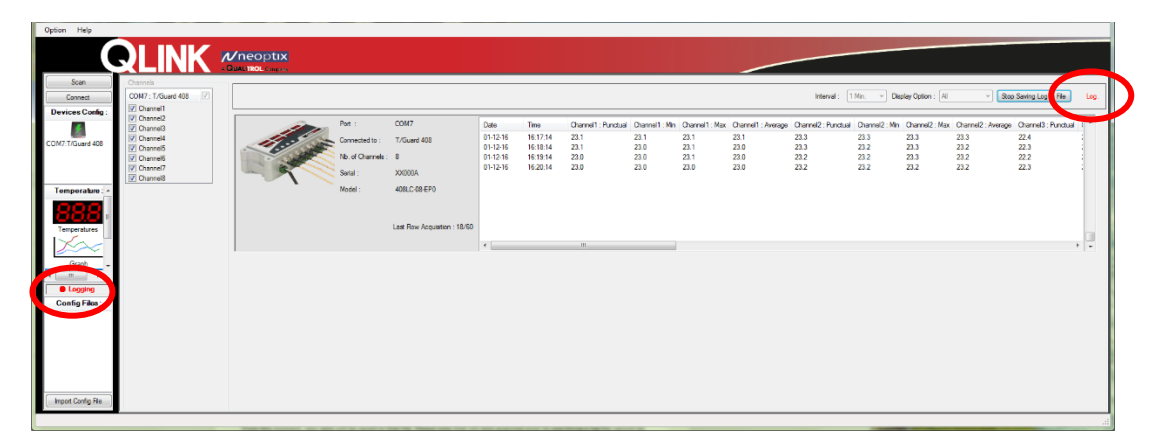

### <span id="page-37-0"></span>*6.7 Средство настройки*

Приложение QLink позволяет быстро и просто настраивать приборы. Чтобы открыть страницы настройки, щелкните значок прибора, как показано на следующем рисунке.

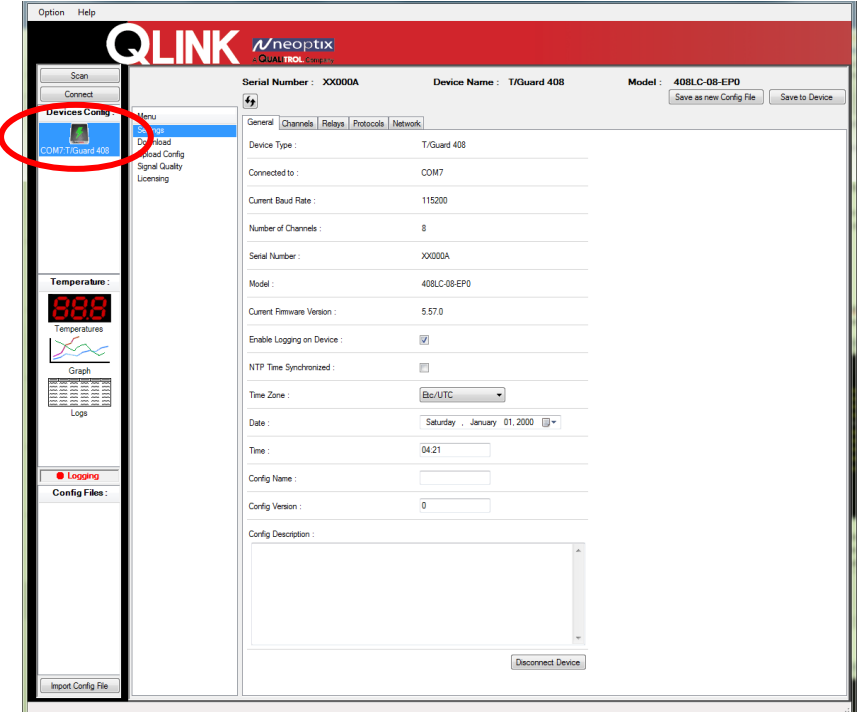

Информация на этой странице (вкладка General (Общие)) приведена в основном для справки. Тем не менее, здесь можно изменить следующие параметры.

- Дата, часовой пояс, время.
- Конфигурации прибора можно назначить имя и сохранить ее на жесткий диск. Этот файл можно будет открыть и отредактировать, а затем загрузить в этот или другой совместимый прибор (аналогичного типа).

Используйте 2 кнопки в правом верхнем углу этого окна для загрузки изменений настроек в подключенный прибор или для сохранения их в файл (с расширением .cfg). Сохранение конфигурации в файл удобно для последующей передачи этого файла на другой прибор или дублирования конфигурации, чтобы установить одинаковые настройки на приборах. Для получения дополнительной информации см. раздел [6.9.](#page-40-0)

#### **6.7.1 Настройка параметров оптического канала**

<span id="page-37-1"></span>Перейдите на вкладку Channels (Каналы), чтобы открыть страницу для установки имен, смещений, параметров аналогового выхода. См. следующий рисунок.

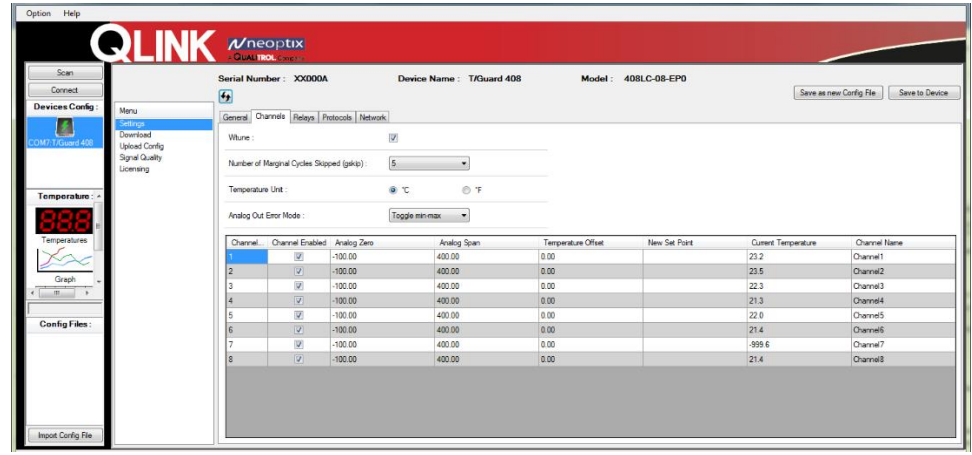

#### **6.7.2 Настройка протокола**

<span id="page-38-0"></span>На этой странице можно управлять протоколами связи.

Доступность некоторых протоколов зависит от того, была ли приобретена соответствующая лицензия. Для недоступных протоколов отобразится сообщение Unlicensed (Отсутствует лицензия). Прежде чем лицензируемый протокол можно будет использовать, его необходимо активировать. Как правило, для экономии ресурсов ЦП рекомендуется активировать протокол непосредственно перед началом его использования.

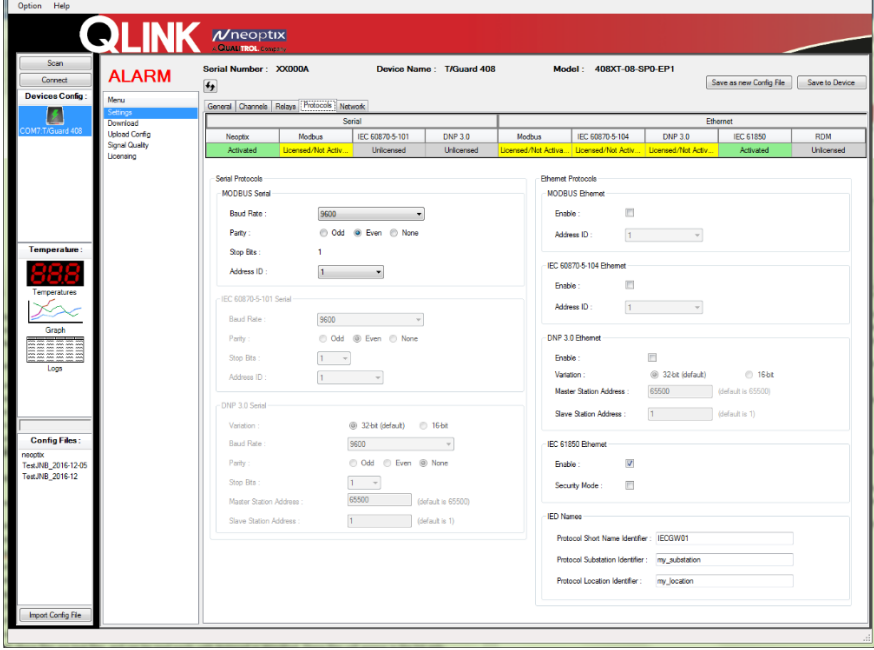

Важно отметить, что на этой странице нельзя активировать (запустить) протоколы последовательной связи, так как это приводит к возникновению конфликтов между протоколами последовательного порта. Для запуска протокола Modbus используйте кнопку на передней панели прибора. Для получения дополнительной информации о запуске определенного протокола см. главу [4.](#page-15-0)

Для каждого протокола имеется возможность настройки в соответствии с предъявляемыми требованиями. Можно изменять следующие параметры.

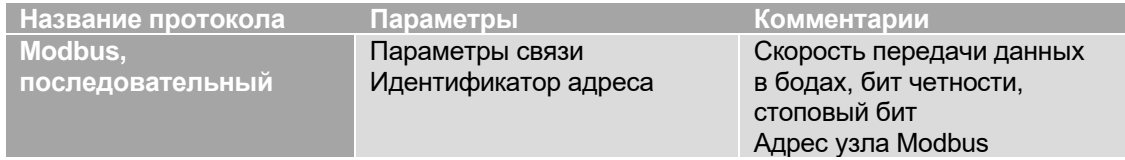

#### $6.7.3$ Средство настройки в автономном режиме

<span id="page-39-0"></span>В приложении QLink можно создавать файлы конфигурации для любого совместимого прибора даже без его физического подключения к ПК. Для этого в приложении QLink имеются стандартные файлы конфигурации (со значениями параметров по умолчанию), которые можно использовать для создания конфигурации неподключенного или планируемого к использованию прибора. Такой файл доступен для каждого типа прибора (408, 408XT, 405, T/Guard-Link-RevB, Nomad-Touch и платы для производителей оборудования). Любой из таких стандартных файлов можно загрузить в QLink; см. описание области 5 в разделе 6.3. Эти стандартные файлы доступны только для чтения. Чтобы внести изменения, их необходимо сохранить под другим именем (кнопка Save (Сохранить) не даст требуемого результата; обязательно сохраните изменения в новом файле). Когда прибор будет впоследствии подключен к ПК, на него можно будет загрузить этот новый файл конфигурации.

Предупреждение. Учтите, что при загрузке нового файла конфигурации будут перезаписаны все параметры, настроенные в приборе.

#### <span id="page-39-1"></span>6.8 Средство скачивания файлов

Это средство позволяет легко скачивать следующие файлы.

- Status.txt: это файл состояния. Его описание приведено в других разделах настоящего документа. Данный файл содержит подробный обзор всех параметров системы. Его можно отправить по электронной почте или распечатать.
- Temperatures.tem: это текущий файл журнала с данными температуры. Когда число строк в таком файле достигнет 65 000, он будет автоматически помещен в архив и в качестве префикса его имени temperatures.tem будут использованы дата и время создания файла. Затем будет открыт новый файл temperatures.com.
- Event.log: этот файл аналогичен файлам temperatures.com, но предназначен для регистрации информации о событиях (сигналах тревоги).
- Файлы журналов данных температуры и информации о событиях удобнее всего просматривать в приложении Excel. Размер этих файлов ограничен 65 000 строк.
- Файлы интеллектуальных протоколов Modbus (modbuspt.txt), DNP3 (dnp3pt.txt), MЭК 60870-5 (60870pt.txt) и МЭК 61850 (\*.cid и \*.icd): это текстовые файлы, которые можно просмотреть в приложении Notepad (Блокнот) или WordPad. Эти файлы отобразятся в списке, только если будут активны соответствующие протоколы.

Окно средства скачивания показано на следующем рисунке.

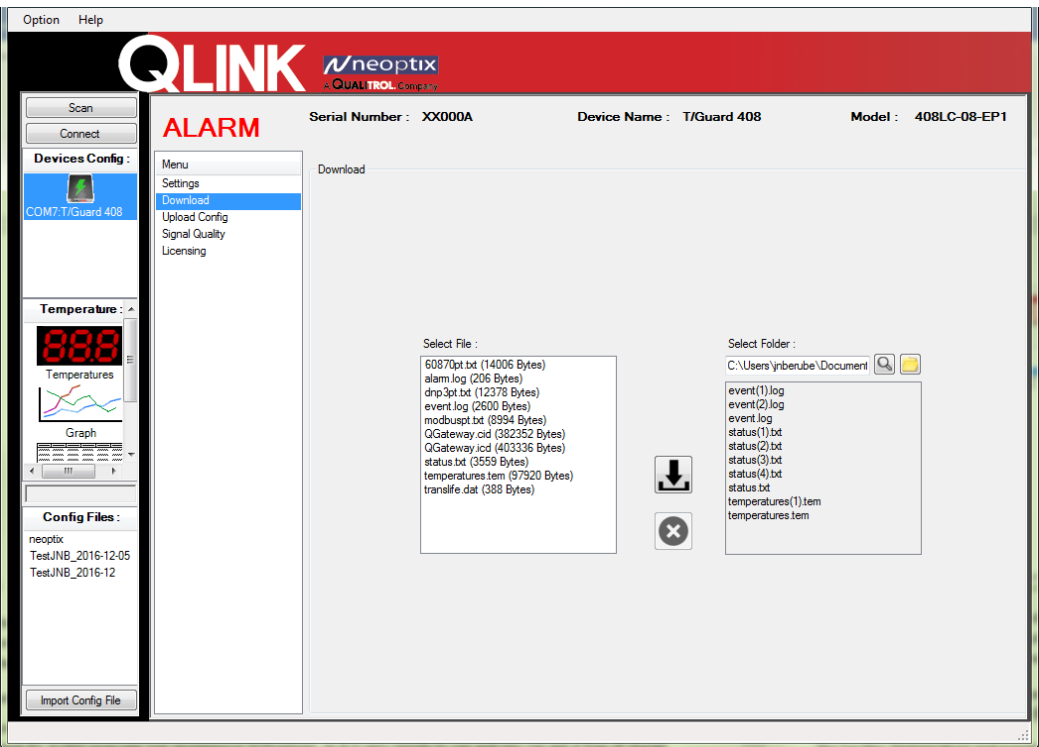

По умолчанию файлы сохраняются в каталоге «…My Documents\QLink\Download»; при необходимости его можно изменить. При скачивании файла его имя не изменяется. Если один и тот же файл будет скачан несколько раз, к имени файла будет добавлено обозначение «(1)», «(2)» и т. д. Скачивание большого файла может занять некоторое время. Скорость скачивания составляет приблизительно 5 КБ/с.

Обратите внимание на то, что это средство не удастся использовать для скачивания файла конфигурации прибора. Чтобы сохранить файл конфигурации прибора, используйте процедуру, описанную в разделе [6.7.](#page-37-0)

Чтобы удалить файлы журнала (данных температуры и событий), нажмите кнопку Delete (Удалить). Файлы только для чтения удалить не удастся.

Предупреждение. В средстве скачивания имеются средства защиты от ошибок связи. Если во время скачивания будет обнаружена ошибка, к имени файла будет добавлено слово «\_ERROR» (\_ОШИБКА). В этом случае файл можно будет использовать после проверки его содержимого. В любом случае отправьте отображаемую информацию об ошибке в компанию Neoptix [\(info@qualitrolcorp.com\)](mailto:support@neoptix.com), чтобы мы могли внести улучшения в следующие версии приложения QLink.

### <span id="page-40-0"></span>*6.9 Средство загрузки файлов*

Это средство позволяет легко передать на подключенный в QLink прибор файл конфигурации, предварительно сохраненный на ПК.

Загрузить можно файл конфигурации, полученный с имеющегося прибора, как описано в разделе [6.7.](#page-37-0) Можно также загрузить файл конфигурации, измененный в автономном режиме; см. разде[л 6.11.](#page-42-1)

При загрузке файла конфигурации следует соблюдать осторожность, так как для всех параметров подключенного прибора будут установлены значения, указанные в загружаемом файле. Отменить загрузку файла конфигурации не удастся.

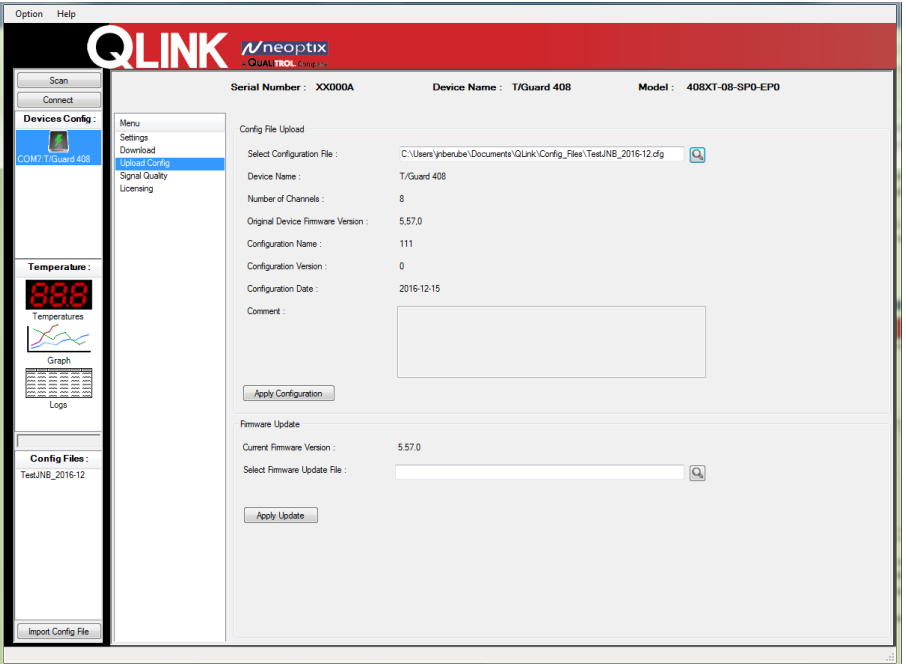

Нажмите кнопку Apply Configuration (Применить конфигурацию), чтобы загрузить этот файл конфигурации в подключенный прибор. Откроется следующее окно, в котором можно выбрать тип загружаемых параметров. Для продолжения нажмите кнопку Apply (Применить), затем в окне запроса подтверждения нажмите кнопку Yes (Да).

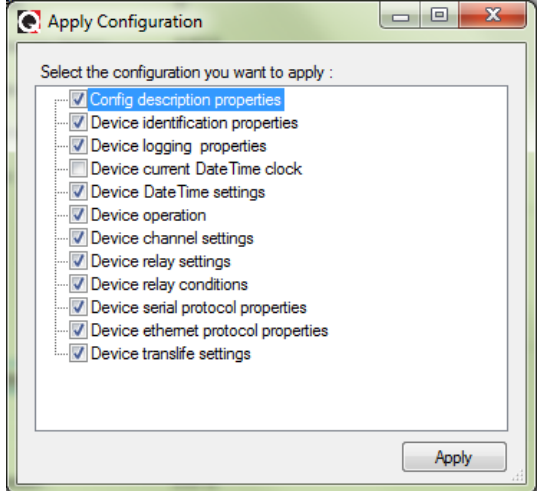

В этом средстве можно также выполнить обновление микропрограммного обеспечения. Здесь можно выполнить обновление, если имеется файл с расширением .s19. Средство загрузки позволяет обновить микропрограммное обеспечение через последовательный порт RS485. Процедура обновления подробно рассмотрена в разделе [6.4 выше.](#page-32-0)

#### <span id="page-42-0"></span>*6.10 Информация о качестве сигнала*

В этом окне отображается состояние сигнала оптических зондов, подключенных к прибору. См. следующий рисунок. Отображаемая на этой странице информация позволяет устранять неисправности зондов и обновляется в режиме реального времени.

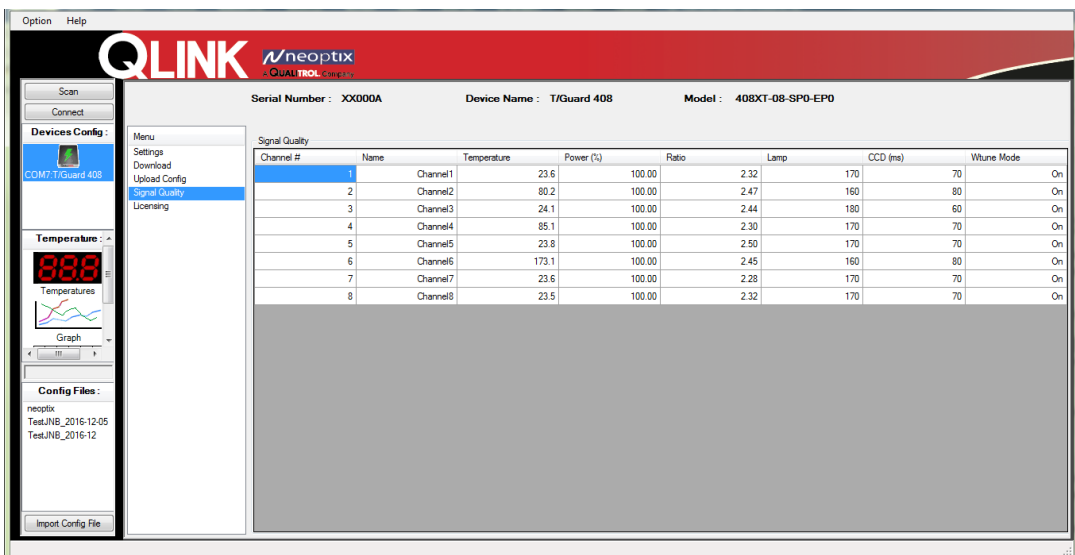

### <span id="page-42-1"></span>*6.11 Работа с файлами конфигурации без подключения прибора*

Приложение QLink позволяет создавать и изменять конфигурацию без подключения прибора к ПК (в автономном режиме).

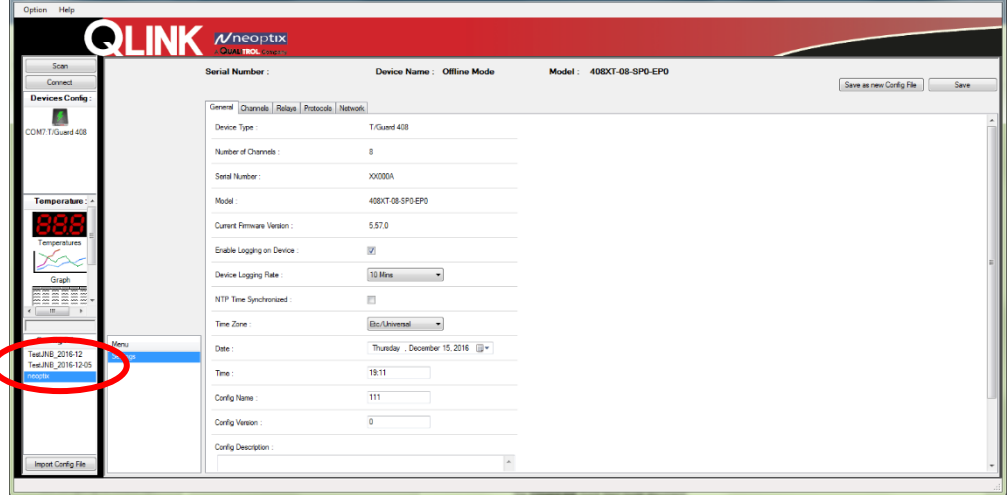

Лучшим способом создания файла конфигурации является сохранение конфигурации подключенного в QLink прибора в файл, например с именем «neoptix.cfg»; описание этой процедуры см. в разделе [6.7.](#page-37-0) Щелкните файл с именем «neoptix.cfg», обведенный красным цветом на приведенном выше рисунке. Все параметры, доступные для этого файла конфигурации, отобразятся на главной странице этого окна; описание работы с конфигурацией приведено в разделе [6.7 выше.](#page-37-0) По завершении редактирования конфигурации ее можно сохранить в том же файле или создать новый файл конфигурации (для этого нажмите кнопку Save as New Config File (Сохранить как новый файл конфигурации)).

Для работы с существующим файлом конфигурации импортируйте его в каталог, где приложение QLink хранит файлы этого типа, обычно «My Documents\Qlink\Config Files». Чтобы импортировать файл, в нижнем левом углу основного окна нажмите кнопку Import Config File (Импортировать файл конфигурации). Каталог для импорта файла можно изменить в окне Preference (Настройки). Для этого в строке меню выберите пункт Option (Параметры) и пункт Preference (Настройки).

#### <span id="page-43-0"></span>6.12 Поиск и устранение неисправностей

Ниже приведены рекомендации по устранению проблем, с которыми можно столкнуться во время работы в приложении QLink, особенно при его запуске.

- 1- На приборе выберите протокол последовательной связи Neoptix.
- 2- Убедитесь, что СОМ-порт правильно отображается в диспетчере устройств Windows. Проверьте свойства порта.
- 3- Используйте подходящие кабели.
	- При разработке приложения использовался преобразователь USB-RS-485, как  $\bullet$ рекомендовано в Кратком руководстве по эксплуатации.
	- Стандартным интерфейсом является порт RS-485, а не порт RS-232. Возможно, потребуется использовать преобразователь, например RS-232-RS-485 или рекомендованный преобразователь USB-RS-485 (номер детали Neoptix NXP-343).
	- Убедитесь, что способ подключения соответствует интерфейсу компьютера. Например, при использовании 4-проводного подключения выберите соответствующие кабели и переведите программное обеспечение в режим полного дуплекса. Рекомендуется использовать 4-проводное подключение (полный дуплекс).
	- Обратите внимание на длину кабеля, особенно при использовании интерфейса RS-232 (с преобразователем RS-485-RS-232): в некоторых случаях скорость передачи данных может достигать 115 000 бод, при этом длина кабеля RS-232 ограничивается несколькими метрами (хотя соединение RS-485 сохраняет работоспособность даже при длине кабеля 1 км).
- 4- Убедитесь в согласовании настроек дуплекса.
- 5- Если при попытке подключить прибор с обновленным микропрограммным обеспечением отобразится сообщение о необходимости обновления микропрограммного обеспечения прибора, отмените процесс, а затем повторите попытку подключения.
- 6- Попытайтесь подключиться к порту с использованием клиента HyperTerminal (или Tera Term), чтобы проверить, отвечает ли порт на запросы.
- 7- Эта версия приложения QLink поддерживает приборы с микропрограммным обеспечением версии 3.0 или более поздней версии. Если на приборе установлено микропрограммное обеспечение более ранней версии, обновите микропрограммное обеспечение прибора. Использование некоторых функций приложения QLink невозможно с приборами, на которых установлено микропрограммное обеспечение более ранней версии.
- 8- Попробуйте перезапустить ОС Windows.
- 9- Попробуйте переустановить драйвер преобразователя USB в последовательный порт в ОС Windows.
- 10- Прежде чем повторно установить приложение QLink, необходимо сначала вручную удалить текущую версию приложения. Это можно сделать в разделе Program and Features (Программы и компоненты) панели управления Windows.

#### <span id="page-44-0"></span>6.12.1 Пример файла состояния

Ниже приведен типовой пример файла состояния. Содержимое этого файла позволяет мгновенно оценить состояние системы T/Guard. При обращении в службу поддержки Qualitrol отправьте копию этого файла вместе с запросом по электронной почте.

T/Guard Link revB - Status Report

Serial Number: 3292874-1 Firmware version: 3.07 Hardware code: 1 Calibration date: 13/10/9

----- Serial Interface -----Serial Hardware: RS485-4w Protocol: Neoptix Address Id: None Baud: 9600 Parity: None

----- Acquisition -----Wtune: ON Gskip: 5 Analog out err: Toggle Max-Min 1 Hz Analog out type: 4-20mA Calibration type: Neoptix probe

----- Temperature Statistics -----Unit: Celsius Global Highest: 23.14 Global Lowest: 21,8

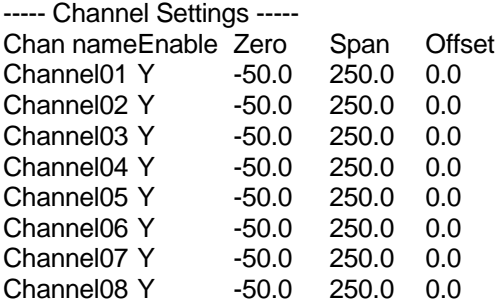

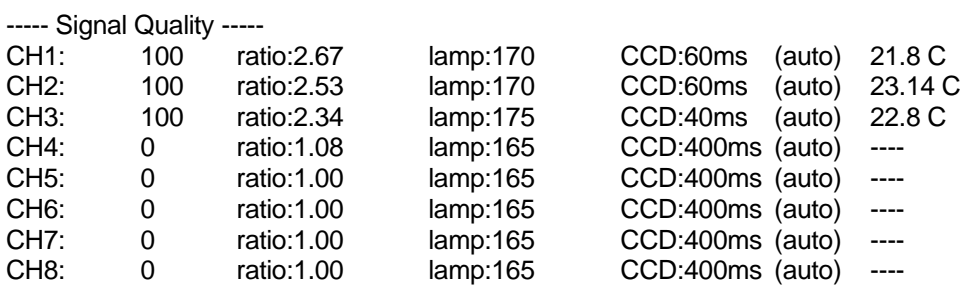

----- Enabled Protocols -----

Licensed serial protocols: Neoptix ASCII, Modbus

(end)

## **7 ПРОТОКОЛ MODBUS**

<span id="page-46-0"></span>Информация: описание интеллектуальных протоколов последовательной связи DNP 3.0 и МЭК 60870-5-101 приведено в руководстве пользователя Neoptix, номер документа g1030; при необходимости запросите копию этого руководства.

Протокол MODBUS представляет собой архитектуру для обмена сообщениями, разработанную компанией Modicon в 1979 г. для обеспечения связи между интеллектуальными устройствами по иерархической схеме «клиент-сервер». Этот открытый и наиболее распространенный в промышленной производственной среде протокол стал фактическим стандартом. Протокол Modbus обеспечивает стандартный отраслевой метод, использующийся устройствами Modbus для преобразования сообщений в машиночитаемую форму. Реализация Neoptix Modbus предназначена для поддержки Modbus по протоколу последовательной связи.

В иерархической системе предусмотрен один ведущий узел, отправляющий формальные команды одному из подчиненных узлов и обрабатывающий его ответы. Ведомые узлы (например, системы T/Guard) не осуществляют передачу данных без запроса ведущего узла и не обмениваются данными с другими ведомыми узлами.

На физическом уровне системы Modbus по линиям последовательной связи могут использовать различные физические интерфейсы (RS-485, RS-232). Наиболее распространен двухпроводной интерфейс RS-485. Возможна также реализация четырехпроводного интерфейса RS-485 (обратитесь в Neoptix). Кроме того, вариант Neoptix Modbus успешно прошел испытания в сети TCP/IP с использованием сервера устройств Lantronix. Если необходим этот тип интерфейса, вместо системы T/Guard-Link рекомендуется использовать систему T/Guard-408XT.

Некоторые пользователи столкнулись с проблемами связи при работе нескольких устройств Modbus-RS-485 на одной шине. Обычно такие проблемы связаны с перемежающимися неисправностями заземления, характерными для систем с силовыми трансформаторами. Для предотвращения таких проблем в сети RS-485 все устройства T/Guard теперь оснащаются оптически изолированным последовательным портом. Для получения дополнительной информации об адаптерах RS-485 см. раздел 8.1.

#### 7.1 Настройка конфигурации Modbus

<span id="page-46-1"></span>Протокол Modbus следует включать и настраивать, когда система T/Guard не находится в режиме связи Modbus. После приобретения поддержки протокола Modbus меню справки (см. раздел 5.2) немного изменится и добавится следующая строка.

Modbus configuration tool, type: 'mb:?' for help; (Средство конфигурирования mb: Modbus. Введите «mb:?» для получения справки)

После ввода команды «mb:?» отобразится следующее сообщение: Modbus configuration tool (Средство конфигурирования Modbus)

 $mb:t,b,p,a < CR$ 

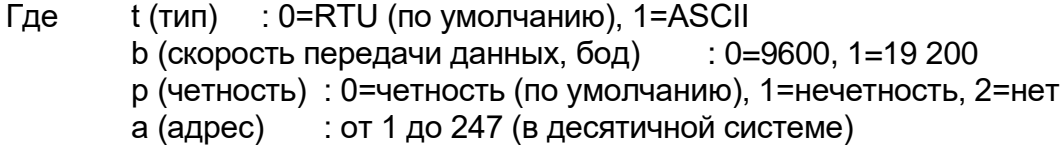

Пример: mb:0,1,0,21 Режим RTU при скорости 19 200 бод с проверкой четности и адресе Modbus 21 (15 в шестнадцатеричной системе)

<span id="page-47-0"></span>Примечание. Для системы T/Guard-Link не удастся установить число стоповых битов: всегда используется 1 стоповый бит.

#### *7.2 Поддерживаемый режим последовательной передачи данных*

Режим передачи данных определяет битовое содержимое в байтах сообщений, передаваемых по сети, а также способ пакетирования информации сообщения в потоке сообщений и способ декодирования. В текущей реализации протокол Modbus компании Neoptix поддерживает только режим RTU; режим ASCII не поддерживается.

<span id="page-47-1"></span>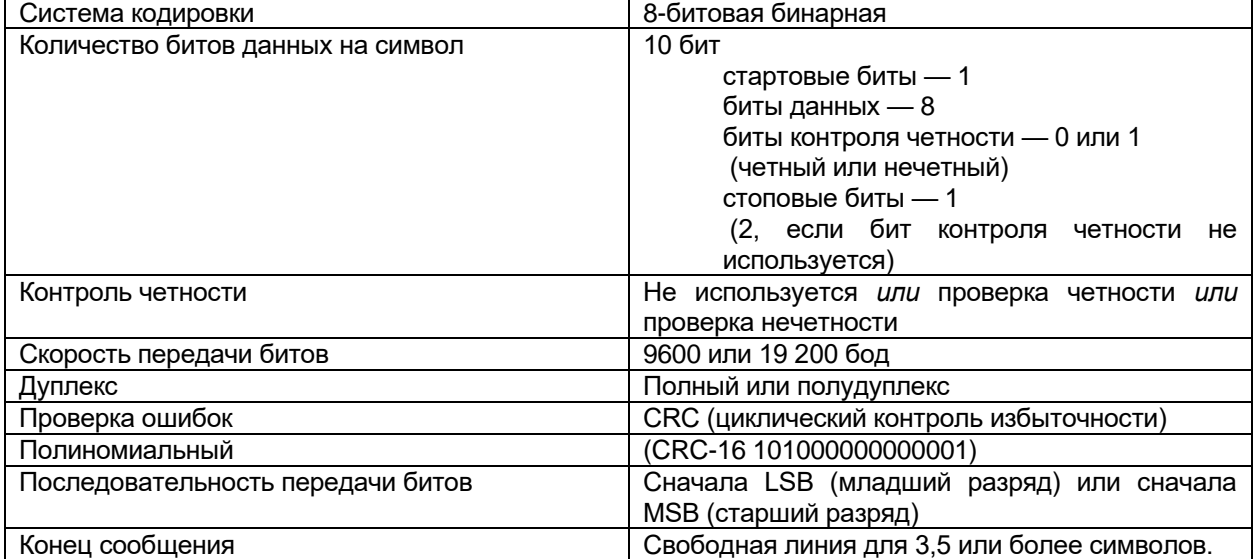

### *7.3 Режим передачи данных RTU*

Канальный уровень имеет следующие свойства или модели поведения:

- распознавание адреса ведомого устройства;
- обнаружение начала и конца кадра;
- создание и проверка CRC-16;
- истечение времени ожидания передачи и получения сообщения;
- обнаружение переполнения буфера;
- обнаружение ошибки кадрирования;
- <span id="page-47-2"></span>• обнаружение свободной линии.

### *7.4 Коды функций и адреса регистров Modbus*

#### **Предупреждения**

- Регистры можно считывать только группами до 16 регистров.
- Множественная запись более чем в один регистр не поддерживается.

Значение температуры в случае отсутствия сигнала: -9996 (-999,6) Значение температуры в случае отключения канала: -9995 (-999,5)

## <span id="page-48-0"></span>**7.4.1 Содержимое регистров**

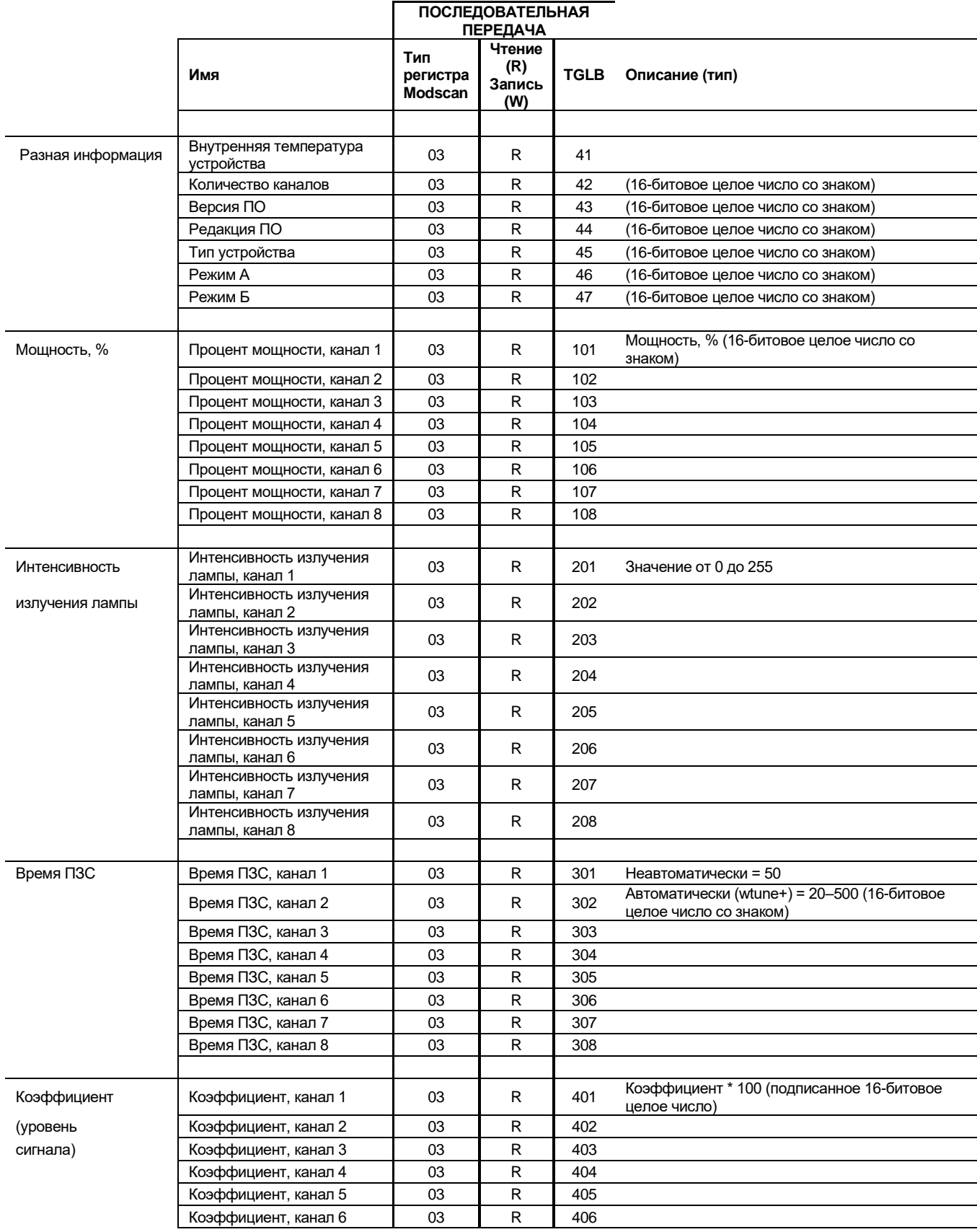

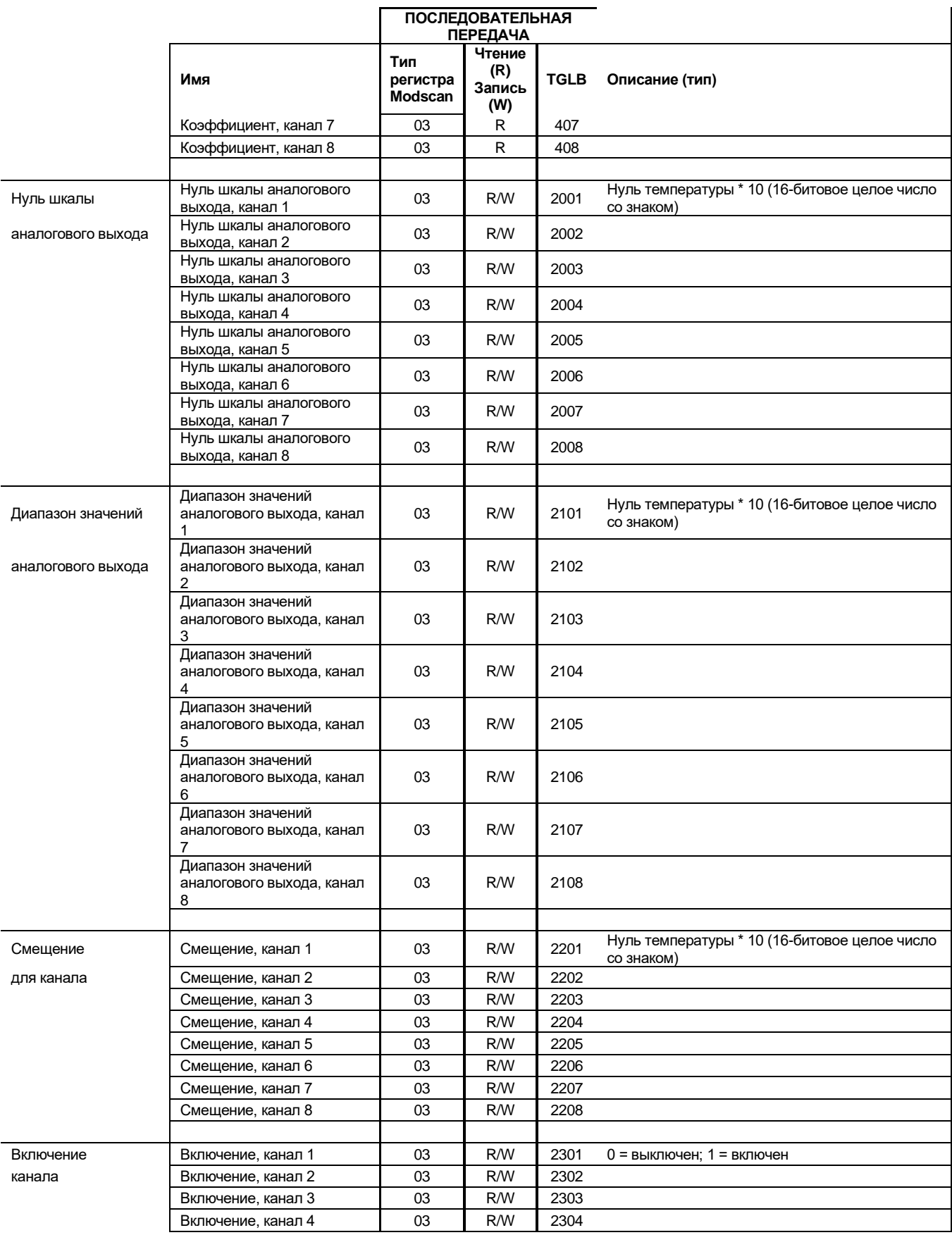

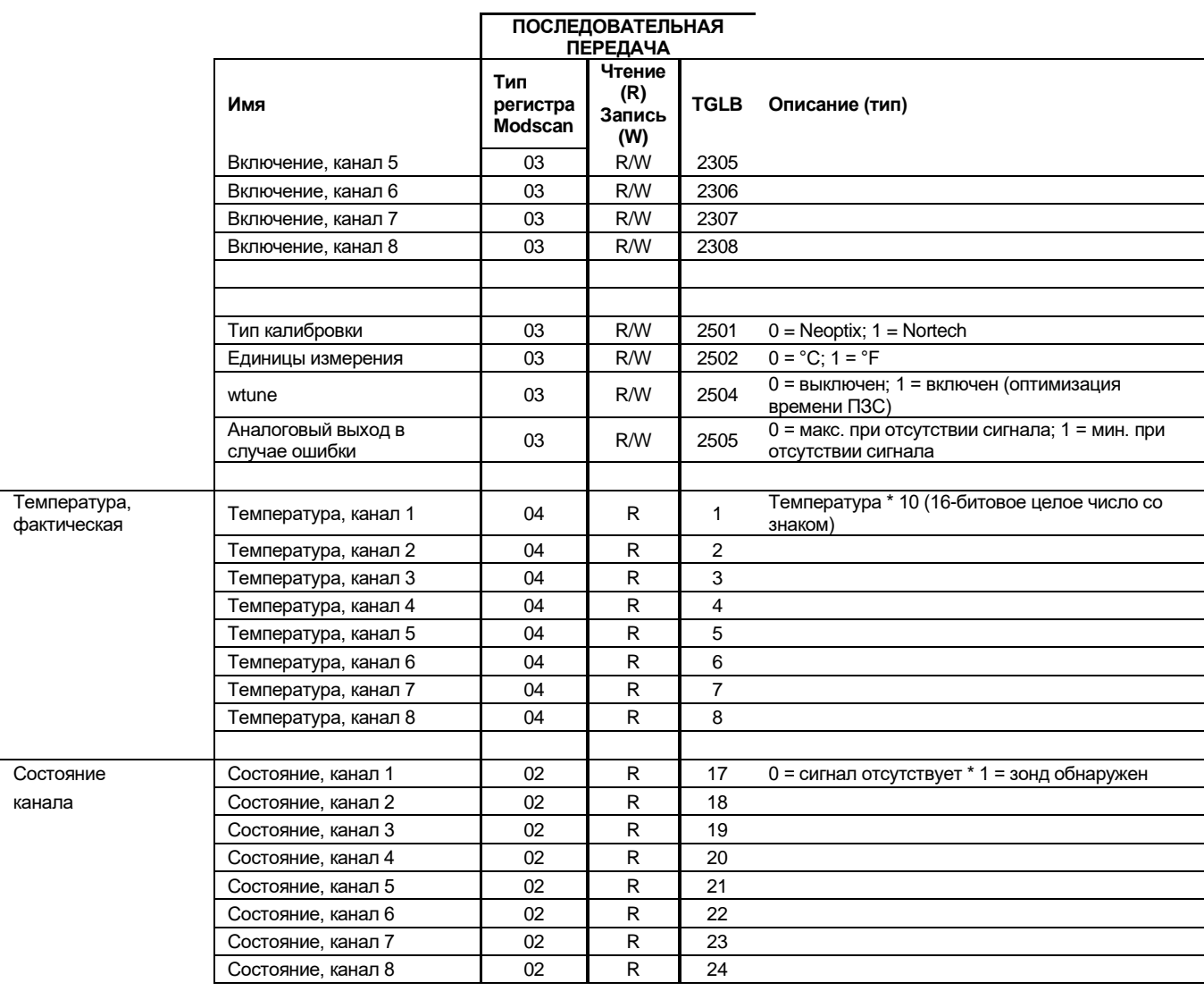

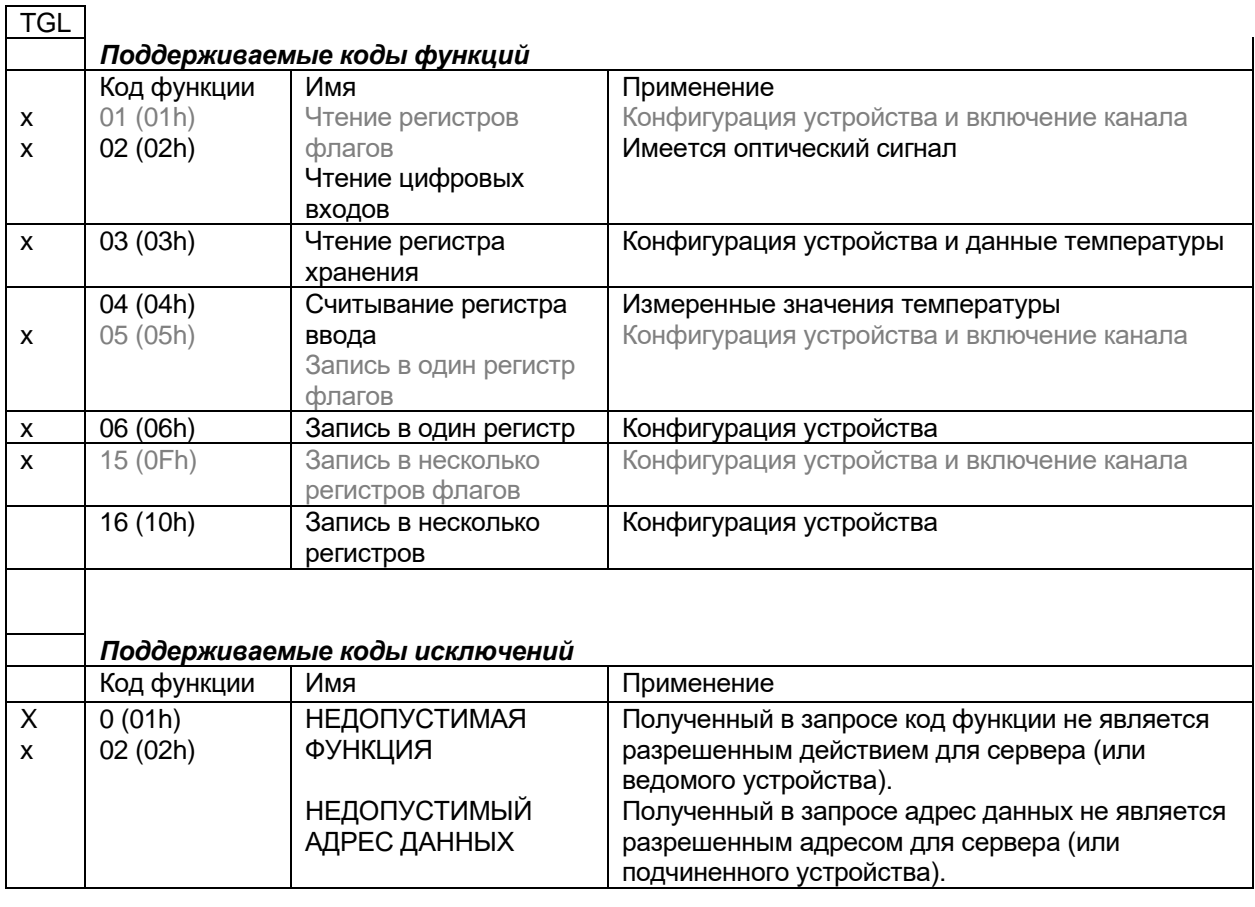

### *7.5 Примеры ModScan*

<span id="page-51-0"></span>Программу ModScan можно приобрести по адресу [http://www.win-tech.com/html/modscan32.htm.](http://www.win-tech.com/html/modscan32.htm) ModScan — это простая и удобная программа, которую можно использовать для тестирования каналов Modbus. Кроме того, эту программу можно применять для выполнения некоторых простейших операций регистрации данных. Обращаем внимание на то, что эту программу необходимо покупать отдельно, поскольку она не входит в стандартную комплектацию системы T/Guard.

При запуске программы отобразится следующий экран.

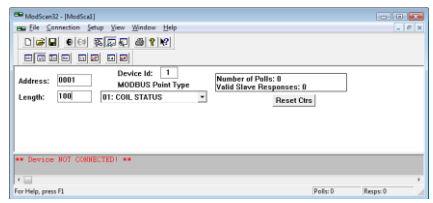

Подключите системы T/Guard к ПК. Обычно персональные компьютеры не оснащаются портом RS-485, поэтому понадобится адаптер RS-232–RS-485 или преобразователь USB–RS-485 (его можно приобрести в компании Neoptix). Сначала необходимо подключиться к ПК, в главном меню выбрав Connection (Подключение), затем Connect (Подключить). Откроется следующее окно.

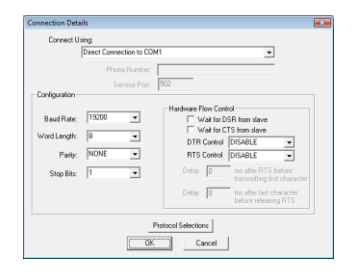

Убедитесь в том, что Com-порт, скорость передачи данных и контроль четности выбраны надлежащим образом (длина слова должна всегда быть равной 8). Нажмите кнопку ОК. Затем убедитесь, что для параметра Device Id: (Идентификатор устройства) установлен надлежащий адрес Modbus. Соединение должно быть успешно установлено, а система должна быть готовой к отслеживанию данных. Например, на следующем рисунке показаны значения для 101 регистра ввода. Значение температуры для канала 1 составляет 23,6°С и т. д. Значения температуры умножаются на 10 и указываются в виде целых чисел, а не чисел с плавающей запятой.

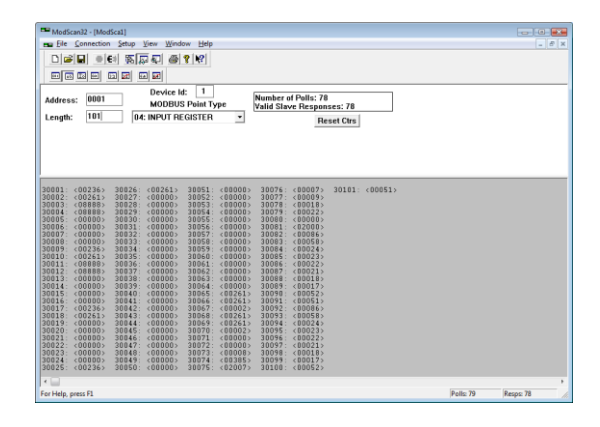

#### <span id="page-52-0"></span>**7.5.1 Контроль нескольких систем T/Guard**

Программу ModScan можно использовать для контроля нескольких систем T/Guard (как показано ниже) или переменных величин нескольких типов, например регистров ввода и состояний регистров флагов. Для этого в приложении ModScan достаточно открыть несколько окон (в строке главного меню выберите File (Файл) и New (Новый)).

Предупреждение. При одновременном открытии нескольких окон целесообразно снизить частоту обновления данных. Для этого в главном меню выберите пункт Setup (Настройка), Data Definition (Определение данных), затем в поле Scan rate (Частота сканирования) введите значение, равное 5 секундам. Учтите, что эту процедуру потребуется выполнить для каждого открытого окна.

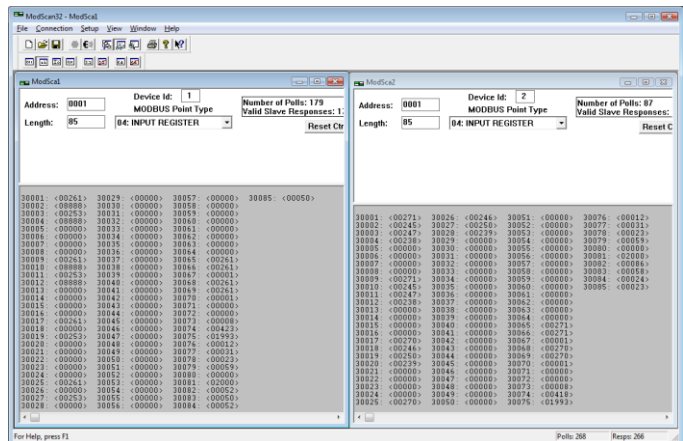

#### <span id="page-53-0"></span>**7.5.2 Запись параметров**

Для записи данных необходимо выбрать регистр хранения или состояние регистра флагов. После этого в строке главного меню выберите пункт Setup (Настройка), Extended (Расширенная), Preset Regs (Предварительно установленные регистры). Убедитесь, что для параметра Number of Points (Число точек) установлено значение 1 (одновременная запись в несколько регистров невозможна). Убедитесь, что для параметра Slave Device (Ведомое устройство) установлен верный номер узла, а значение параметра Address (Адрес) указывает на адрес регистра, который требуется изменить. Например, чтобы изменить значение температуры с 200 на 150, понадобится ввести (не забывайте умножать значение температуры на 10):

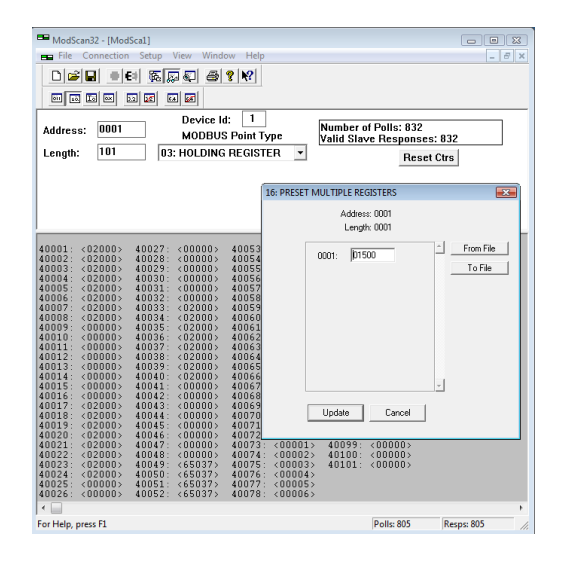

<span id="page-53-1"></span>Нажмите кнопку Update (Обновить), чтобы записать новое значение.

#### **7.5.3 Регистрация данных**

Программа ModScan позволяет записывать данные в текстовый файл (.txt) или в файл базы данных (.mdb, формат Microsoft Access). Оба варианта схожи между собой. Ниже приведен пример сохранения данных в текстовый файл.

В главном меню выберите Setup (Настройка) и Text Capture (Захват текста). В поле Save As (Сохранить как) введите допустимое имя файла (в ОС Windows проследите за тем, чтобы файл не был сохранен в папке Program Files). В следующем окне введите требуемое значение частоты записи данных.

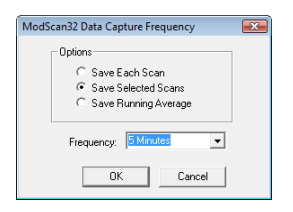

Регистрация данных начнется автоматически. Для завершения регистрации выберите пункт Setup (Настройка) и Capture Off (Отключить захват). Сохраненный файл можно открыть в программе WordPad (не используйте программу Notepad (Блокнот)). Как правило, сохраненные данные выглядят следующим образом:

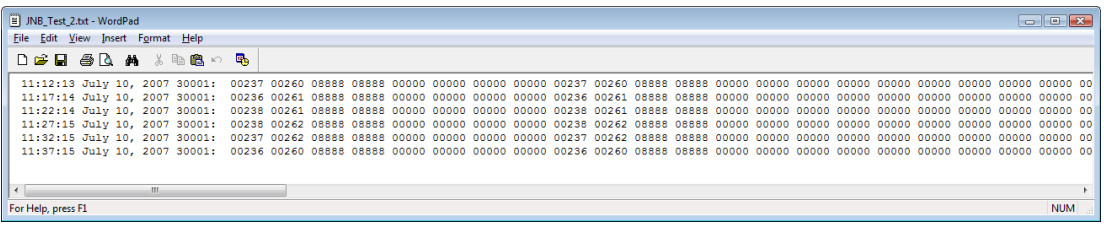

Поэтому этот файл удобнее всего открыть в программе Excel.

**Предупреждение.** При наличии нескольких открытых окон приложения ModScan потребуется запустить несколько сеансов регистрации данных.

## 8 ПРЕОБРАЗОВАТЕЛИ RS-485

#### 8.1 Преобразователь RS-485-USB

<span id="page-55-1"></span><span id="page-55-0"></span>Поскольку большинство современных ПК не оснащено последовательными портами, компания Neoptix рекомендует использовать преобразователь RS-485-USB (также называемый адаптером). Комплект оптической развязки (RS-485-USB) доступен по номеру детали NXP-341 компании Neoptix. Это устройство поддерживает все системы T/Guard, T/Guard-2 (обе версии), T/Guard-408, T/Guard-405, T/Guard-Link-B. Этот преобразователь подходит для конфигураций RS-485 с 2- и 4-проводными соединениями и не требует внешнего источника питания. Он также обеспечивает оптическую изоляцию до напряжения 2000 В (среднеквадр. знач.), что является существенным преимуществом для систем с высоким уровнем электрических шумов или нестабильным заземлением. Этот преобразователь показан на следующем рисунке (при покупке в Qualitrol преобразователь оснащается клеммной колодкой, совместимой с 2- и 4-проводными соединениями).

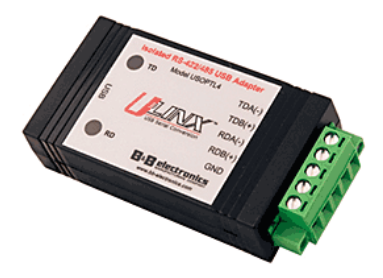

Учтите, что этот преобразователь требует наличия специального программного драйвера, который необходимо установить перед началом работы с устройством. Подробная информация имеется на компакт-диске, поставляемом с устройством.

Кроме того, преобразователь оснащен 4 DIP-переключателями, которые необходимо настроить одним из 2 способов в соответствии с конфигурацией соединения.

- а) Для 2-проводного соединения (полудуплекс) четыре DIP-переключателя следует установить следующим образом.
	- а. Переключатель 1 в положении оп (вкл.) (режим RS-485).
	- b. Переключатель 2 в положении оп (вкл.) (функция Echo (Эхо) выключена).
	- с. Переключатель 3 в положении оп (вкл.) (2-проводной режим).
	- d. Переключатель 4 в положении оп (вкл.) (2-проводной режим).
- b) Для 4-проводного соединения (полный дуплекс) четыре DIP-переключателя следует установить следующим образом.
	- а. Переключатель 1 в положении оп (вкл.) (режим RS-485).
	- b. Переключатель 2 в положении off (выкл.) или on (вкл.) (функция Echo (Эхо) включена или выключена).
	- с. Переключатель 3 в положении off (выкл.) (4-проводной режим).
	- d. Переключатель 4 в положении off (выкл.) (4-проводной режим).

Примечание. Для получения наилучших результатов подключите линию GND (заземление).

Предупреждение. При использовании очень длинных кабелей (например, длиной свыше 300 м) для работы сети RS-485 может потребоваться оконечный резистор (обычно сопротивлением 120 Ом). Для получения дополнительной информации обратитесь в компанию Neoptix.

## **9 ИСПОЛЬЗОВАНИЕ ЗОНДОВ ТЕМПЕРАТУРЫ**

### *9.1 Предостережение*

<span id="page-56-1"></span><span id="page-56-0"></span>При каждом подсоединении зонда температуры к устройству **оптический разъем зонда необходимо предварительно очистить.** В противном случае частицы жира или грязи могут препятствовать нормальной работе внутреннего разъема устройства и влиять на измерение за счет полной блокировки сигнала либо за счет чрезмерного рассеяния при использовании волокна значительной длины.

Используйте только ткань, рекомендованную для очистки волоконной оптики. Для повышения эффективности очистки смочите ткань чистым изопропиловым спиртом.

Периодически очищайте внутреннюю поверхность проходного разъема (подсоединен к термометру) салфеткой или ватной палочкой, смоченной в изопропиловом спирте (лучше всего для этой цели подходит палочка с наконечником шириной 2,5 мм из вспененного материала).

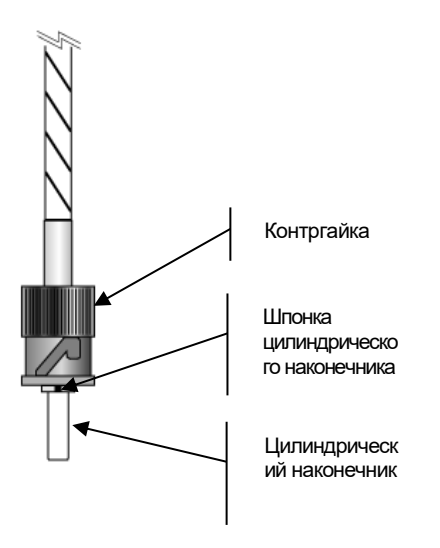

#### *9.2 Описание*

<span id="page-57-0"></span>Используется стандартный оптический разъем типа ST.

Разъем устройства Вставьте сюда шпонку цилиндрического наконечника Pins BNC type Контакты типа BNC

пооы установить ра аконечника в показанныи выше вы актуратно в волавете в диститу<br>Наконечника в показанный выше вырез.<br>Затем, поворачивая, вставьте два байо Slide the ferrule key gently into the above key . Чтобы установить разъем, аккуратно вставьте шпонку цилиндрического Затем, поворачивая, вставьте два байонетных контакта (BNC) в соответствующие отверстия на разъеме ST.

#### *9.3 Предупреждение*

<span id="page-57-1"></span>Зонды T1S и T2S отличаются хрупкостью, поэтому соблюдайте осторожность при обращении с ними. Обратите внимание на то, что стандартная гарантия не распространяется на повреждения зондов.

Наконечник зонда изготовлен из силиконового каучука (только для T1S). Хотя силикон устойчив к большому числу химически активных веществ, сильные кислоты или щелочи могут повредить его, особенно при высокой температуре и (или) при длительном использовании. Предупреждение. Растворители и топливо могут также создавать проблемы для силиконового каучука.

Компания Neoptix производит также зонды с наконечниками из эпоксидной смолы. Как и силикон, эпоксидная смола устойчива к большому числу химически активных веществ, но сильные кислоты или щелочи могут повредить ее, особенно при высокой температуре и (или) при длительном использовании.

Не подвергайте зонды воздействию температур, превышающих нормативные значения. Воздействие избыточных температур может стать причиной неустранимых повреждений зондов.

**Предупреждение.** Обязательно закройте все неиспользуемые входы оптических разъемов **пылезащитными колпачками**, чтобы предотвратить попадание загрязнений в оптические разъемы. Это также предотвратит попадание паразитной засветки в спектрометр термометра, которая может привести к появлению неверных показаний температуры на других каналах.

#### *9.4 Работа с длинными зондами*

<span id="page-57-2"></span>Это предупреждение относится к использованию зондов или удлинительных кабелей общей длиной более 100 м. Работа с длинными зондами или удлинительными кабелями может быть сопряжена с особыми трудностями. Для ограничения обратного отражения, вызываемого волоконно-оптическим разъемом, который расположен на термометре, может потребоваться использование в разъеме подходящего оптического гелевого наполнителя. Этот гель представляет собой густой пластичный состав, обладающий высокой прозрачностью, хорошей разрешающей способностью и коэффициентом преломления, близким к кварцу. Нанесите гель на концевые поверхности разъема.

Избегайте отсоединения разъемов, обработанных гелем. Иными словами, использовать гель рекомендуется только на стационарных узлах. При многократном отсоединении разъемов может возникнуть необходимость в тщательной очистке узлов разъемов, обработанных гелем. При этом может понадобиться открыть корпус инструмента для удаления избытков геля.

<span id="page-58-0"></span>Обратите внимание на то, что этот гель не требуется применять для разъемов, удаленных от блока термометра.

#### *9.5 Работа с низкотемпературными зондами*

Работа с низкотемпературными зондами требует особой осторожности. В частности, зонды становятся более хрупкими при очень низкой температуре. Избегайте резкого изменения температуры зондов, так как это может привести к усталости материала наконечников зондов.

#### **Предупреждение**

При работе с низкотемпературным материалом всегда используйте защитные перчатки и одежду.

Никогда не используйте универсальные зонды при пониженных температурах. Компания Neoptix продает специальные зонды, которые можно использовать при низких температурах.

Для использования при низких температурах (ниже -80°С) термометр T/Guard должен пройти специальную заводскую калибровку. Для получения дополнительной информации обратитесь в компанию Neoptix.

#### *9.6 Установка зондов в силовых трансформаторах*

<span id="page-58-1"></span>Компания Neoptix предлагает полный спектр зондов типа T2, которые разработаны специально для установки внутри обмоток трансформатора для отслеживания температуры в местах локального перегрева. Для более эффективного использования зондов в этой области см. рекомендации и инструкции по монтажу и использованию зондов в подготовленном компанией Neoptix руководстве по установке зондов внутри силовых трансформаторов (номер документа G1009rxx).

## <span id="page-59-0"></span>**10 ПРОЦЕДУРА ВВОДА В ЭКСПЛУАТАЦИЮ СИСТЕМЫ NEOPTIX T/GUARD-LINK**

#### *10.1 Введение*

<span id="page-59-1"></span>Используйте эту процедуру для проверки работоспособности системы Neoptix TGL-B, установленной в шкафу управления трансформатора. Система должна быть оснащена надлежащим источником питания 24 В постоянного тока и пройти полную проверку на заводе производителя трансформатора. Эта процедура разработана для конечного пользователя трансформатора (энергетической или коммунальной компании). Эту процедуру следует использовать в сочетании с применимой документацией компании Neoptix, в частности с данным руководством пользователя.

### *10.2 Необходимое оборудование*

<span id="page-59-2"></span>Для надлежащего выполнения этой процедуры потребуется следующее оборудование.

- ПК с последовательным портом (с адаптером USB).
	- o На ПК должно быть установлено программное обеспечение QLink.
		- Эти программные пакеты можно установить с компакт- или DVD-диска Neoptix, поставляемого с трансформатором, или скачать с веб-сайта (см. приведенные ниже инструкции).
	- o Так как система TGL-B не оснащена встроенным дисплеем (ЖКД или светодиодами), для отображения данных температуры требуется приложение QLink.
- Миллиамперметр для проверки аналоговых выходов.

Для полного выполнения процедуры потребуется ПК и надлежащий последовательный интерфейс RS-485. Выберите 2-проводное (полудуплекс) или 4-проводное (полный дуплекс) подключение порта. Номер детали содержит сведения о порте связи в соответствии со следующей таблицей.

#### *10.3 Загрузка программного обеспечения*

<span id="page-59-3"></span>Для полного выполнения данной процедуры потребуется приложение QLink. Это приложение работает в ОС Windows Vista, Windows 7, Windows 8, Windows 10. Программное обеспечение можно скачать с веб-сайта Neoptix следующим образом.

Чтобы скачать приложение QLink версии 1.0 или более поздней версии, перейдите по следующей ссылке (не требует ввода пароля): [http://neoptix.com/directdownload/DVD/Software\\_QLink/QLink-Setup.zip.](http://neoptix.com/directdownload/DVD/Software_QLink/QLink-Setup.zip) Запустите установочный файл. Приложение QLink будет установлено на ПК.

#### *10.4 Проверка зондов*

<span id="page-59-4"></span>Предполагается, что в энергетической или коммунальной компании отсутствуют запасные зонды, поэтому будут использованы только зонды, установленные в трансформаторе. Пользователь должен знать приблизительные значения температуры внутри трансформатора. Проще всего выполнить эту процедуру ввода в эксплуатацию после простоя трансформатора в течение нескольких дней, чтобы его температура сравнялась с температурой окружающего воздуха.

Включите питание системы T/Guard-Link.

На ПК запустите приложение QLink и убедитесь в том, что соединение установлено и отображаются значения температуры. Убедитесь, что для ВСЕХ каналов отображаются значения температуры, соответствующие текущему состоянию трансформатора. Если для одного или нескольких каналов будут отсутствовать показания (отобразится значение «- - - -»), проверьте, подключен ли удлинительный кабель этого канала либо узнайте у производителя трансформатора, работал ли соответствующий зонд при испытании на заводе. Иногда показания зонда могут отсутствовать из-за повреждений зонда во время производства трансформатора. В этом случае не удастся получить показания для этого канала.

#### *10.5 Тестирование аналогового выхода*

<span id="page-60-0"></span>Примечание. Для проверки аналоговых выходов потребуется миллиамперметр (с диапазоном измерений от 4 до 20 мА).

Примечание. Значения по умолчанию для аналоговых выходов: zero (нуль) = –100°C и span (диапазон) = 400°C. Для получения дополнительной информации об этих двух параметрах см. данное руководство. При необходимости эти значения по умолчанию можно изменить в приложении QLink.

Чтобы измерить ток любого канала, подключите миллиамперметр к двум соответствующим контактам клеммной колодки аналогового выхода. Например, при стандартных настройках аналоговых каналов ток должен быть равен 9 мА для температуры 25°C. Если для параметра zero (нуль) установлено значение 0°C, а для параметра span (диапазон) — значение 160°C, ток должен быть равен 6,5 мА и т. д.

#### *10.6 Заключение*

<span id="page-60-1"></span>Процедура ввода в эксплуатацию на этом завершена. В случае возникновения вопросов обратитесь в компанию Neoptix, [info@qualitrolcorp.com.](mailto:support@neoptix.com)

В приложении QLink можно выполнить и другие действия, например регистрацию данных, настройку связи Modbus и т. д. Для получения дополнительной информации см. данное руководство пользователя.

## **11 УКАЗАТЕЛЬ**

<span id="page-61-0"></span>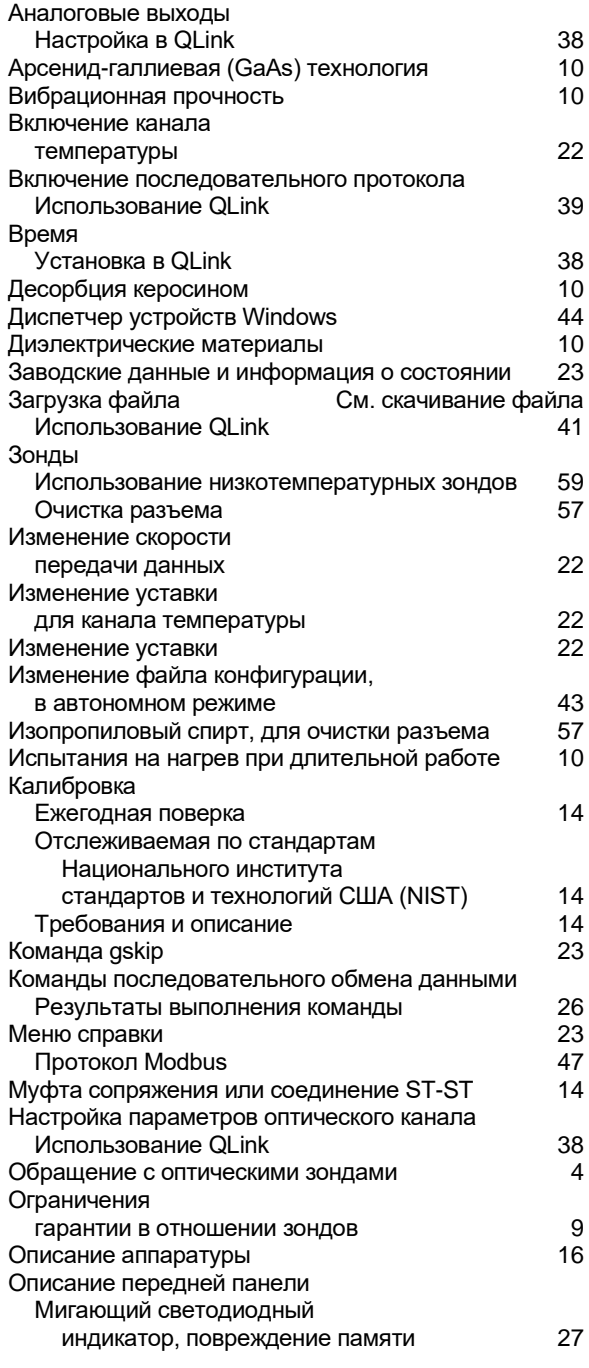

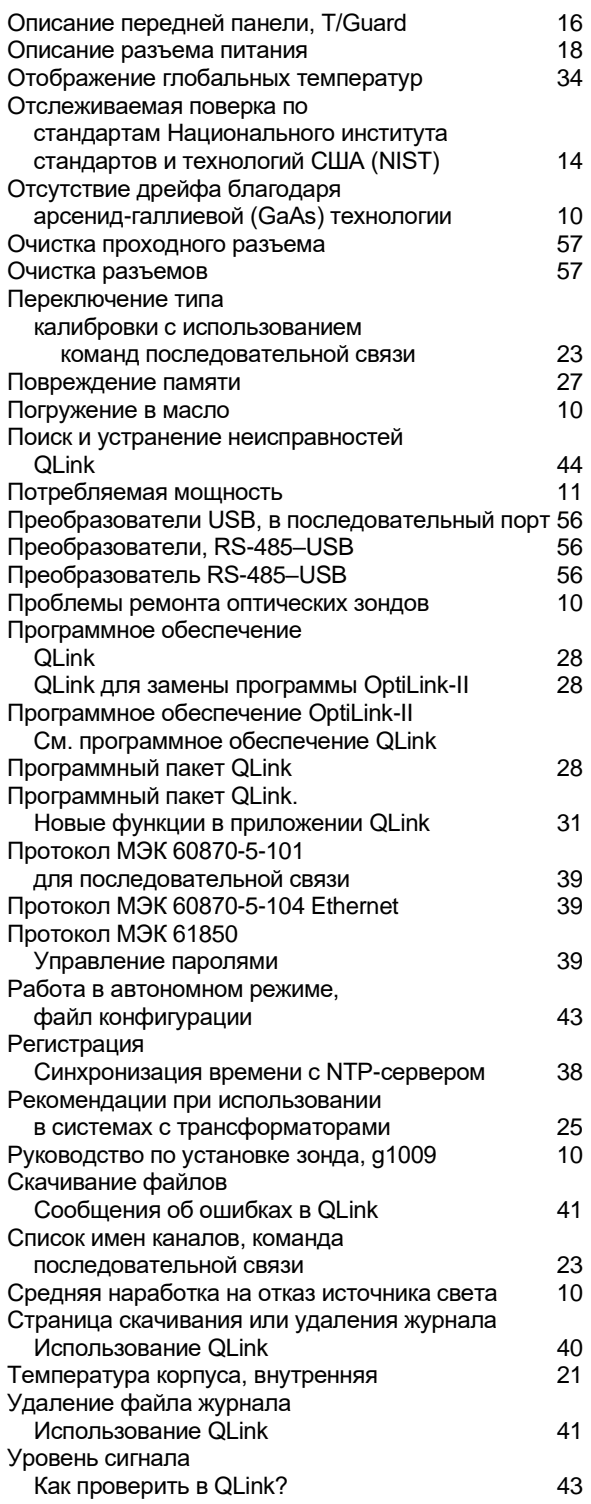

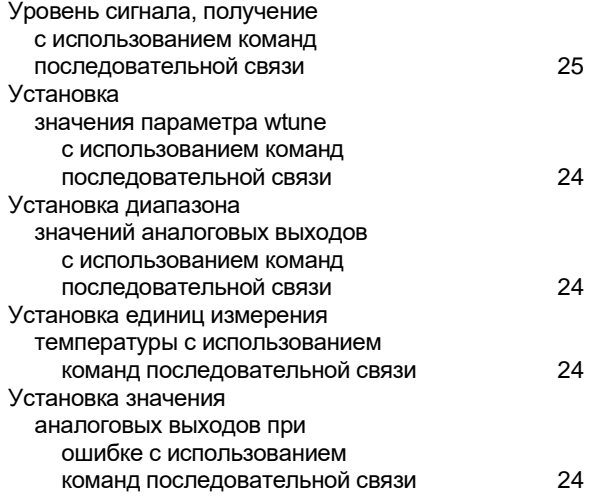

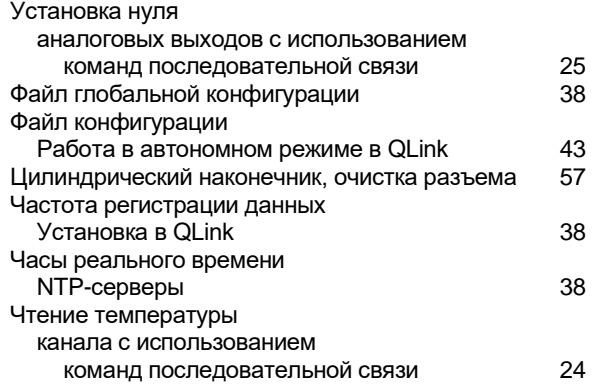

**Qualitrol Company LLC**  1385 Fairport Road Fairport, New York 14450 United States of America (США) Тел.: +1-585-643-3717

[info@qualitrolcorp.com](mailto:info@qualitrolcorp.com)

[www.qualitrolcorp.com](http://www.qualitrolcorp.com/)